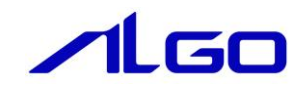

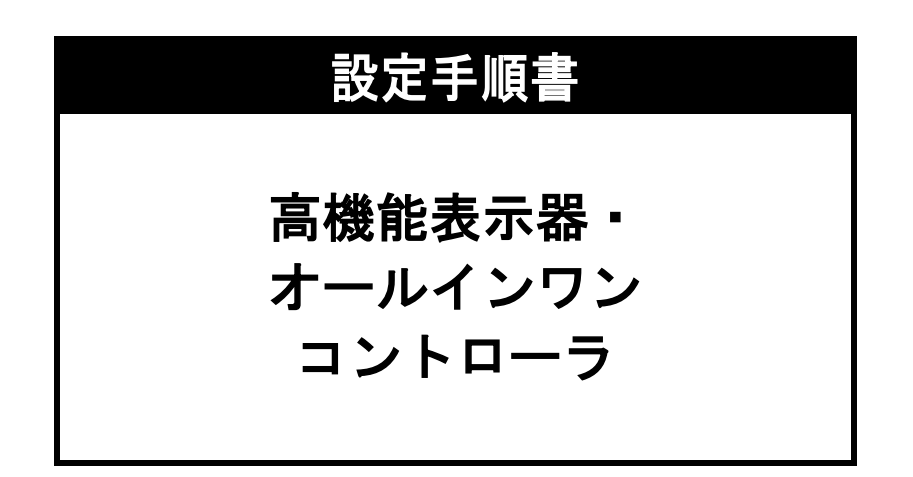

# 第1章 [高機能表示器・オールインワンコントローラ](#page-3-0)

# 第2章 開発環境PC[のセットアップ](#page-4-0)

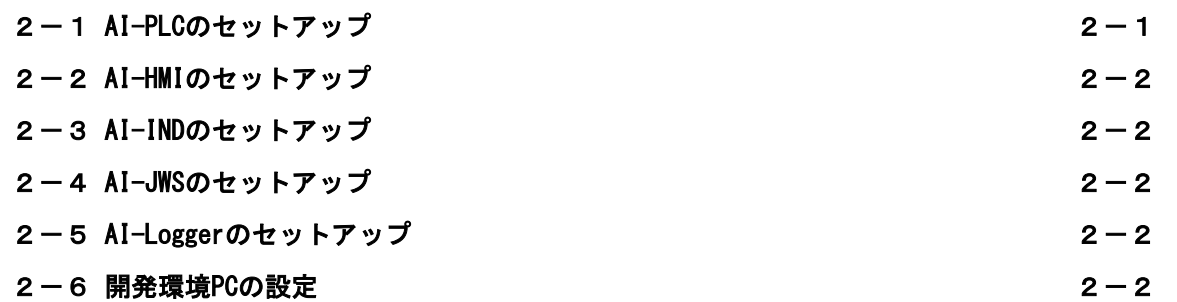

# 第3章 実行環境PC[のセットアップ](#page-6-0)

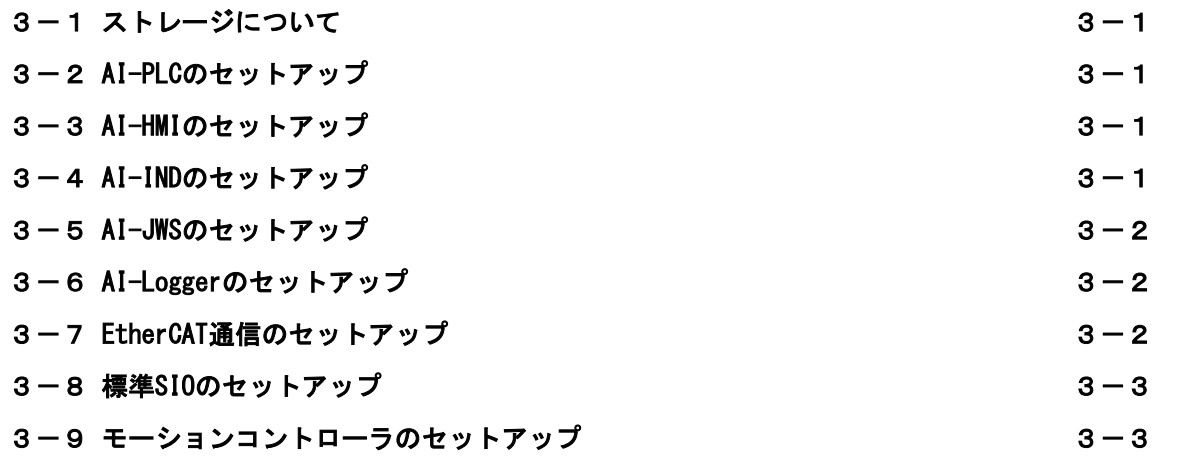

# 第4章 [プロジェクトの作成と実行](#page-9-0)

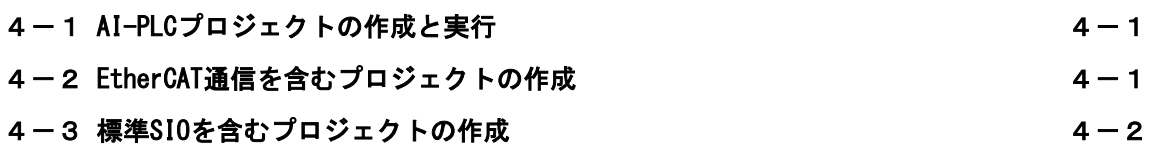

i

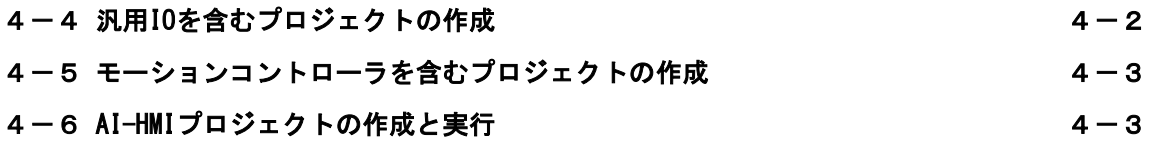

# 第5章 4A[シリーズのシステムリカバリ](#page-12-0)

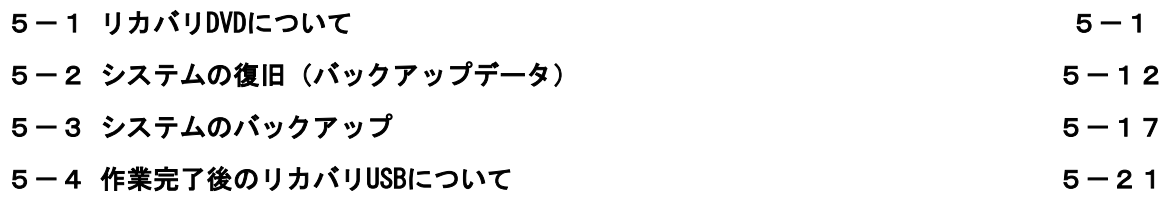

# 第6章 7A[シリーズのシステムリカバリ](#page-34-0)

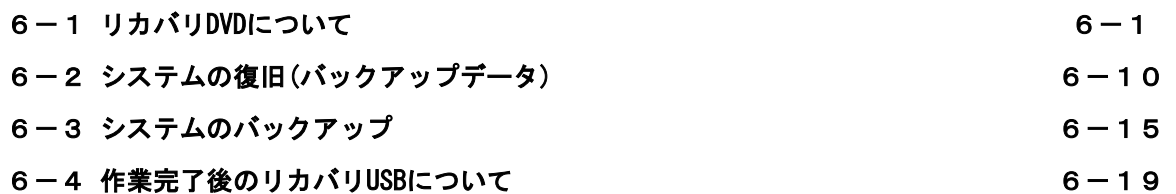

# 第1章 高機能表示器・オールインワンコントローラ

<span id="page-3-0"></span>本書は高機能表示器・オールインワンコントローラのソフトウエア開発をされるお客様の作成支援を目的 に、実行環境 PC および開発環境 PC の設定手順をまとめたものです。

それぞれの作業の詳細については本文中で引用する各種マニュアルをご参照ください。

本書での作業を始める前に以下のものを用意してください。

- ・AI-HMI-SDK 開発環境 CD-ROM
- ・AI-PLC-SDK 開発環境 CD-ROM
- ・AI-Library 開発環境 CD-ROM
- ・開発環境 PC (Windows7 以降)
- ・実行環境 PC (アルゴシステム社製高機能表示器・オールインワンコントローラ対応パネル PC)

また、実行環境 PC を EtherCAT スレーブと接続するために EtherCAT Configurator で ENI ファイル (EtherCAT Network Information : config.xml)を作成する必要があります。 EtherCAT Configurator は BECHOFF 社製 TwinCAT3 を推奨しております。 作業を始める前に入手し、開発環境 PC にインストールしてください。 ENI ファイルを作成する範囲であれば TwinCAT3 は無償で使用が可能です。 TwinCAT3 は以下の URL からダウンロードしてください。 <http://www.beckhoff.co.jp/jp.asp?twincat/twincat-3.htm>

また、ENI ファイル作成時に、使用する EtherCAT スレーブの ESI ファイルが必要です。 ESI ファイルは製造元の企業から入手することができます。

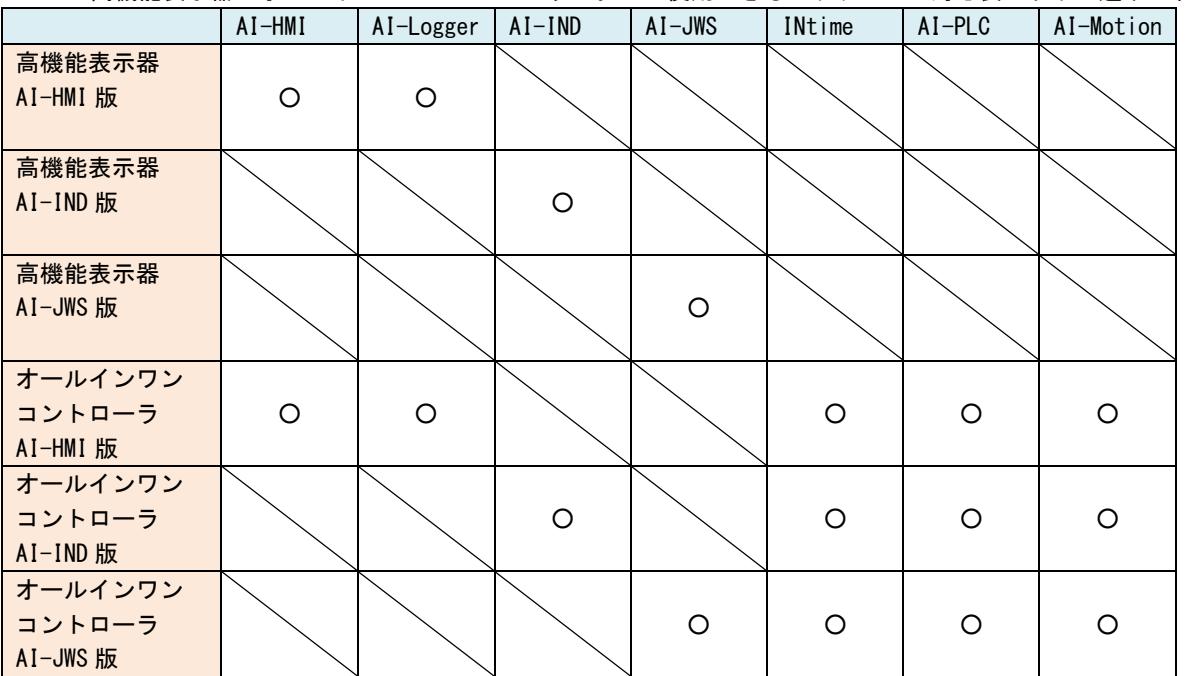

高機能表示器・オールインワンコントローラにおいて使用できるパッケージの対応表は以下の通りです。

# 第2章 開発環境 PC のセットアップ

<span id="page-4-0"></span>本章では開発環境 PC に高機能表示器・オールインワンコントローラの開発環境をセットアップする手順を 記します。

# 2-1 **AI-PLC** のセットアップ

<span id="page-4-1"></span>開発環境 PC に AI-PLC をセットアップします。 セットアップは以下の資料をご参照ください。

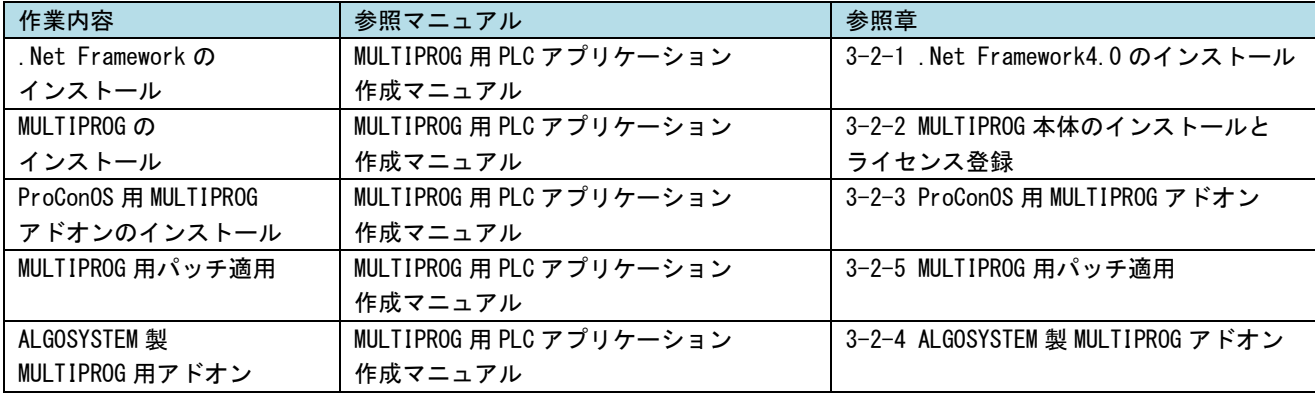

セットアップには以下の CD-ROM を使用します。

- ・AI-PLC-SDK 開発環境 CD-ROM
- ・AI-Library 開発環境 CD-ROM

また、ライセンス登録のためにライセンスシートが必要です。 ライセンスシートは AI-PLC-SDK ご購入時に同梱されています。

#### 2-2 **AI-HMI** のセットアップ

<span id="page-5-0"></span>開発環境 PC に AI-HMI をセットアップします。 セットアップは以下の資料をご参照ください。

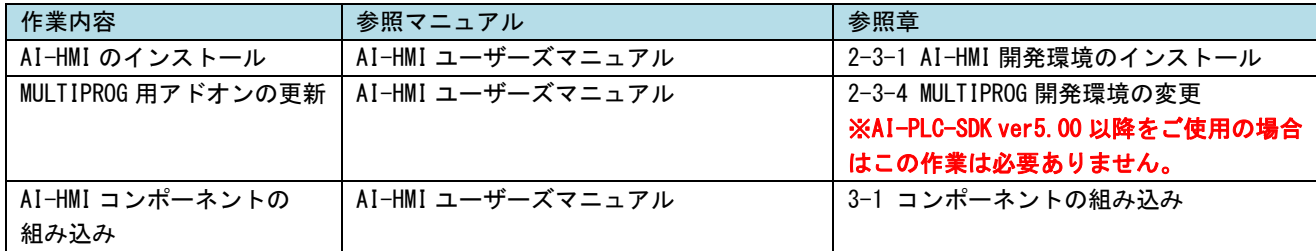

セットアップには以下の CD-ROM を使用します。

・AI-PLC-HMI 開発環境 CD-ROM

AI-HMI を使用するためには Visual Studio が必要です。バージョンは Visual Studio 2013 以降である必 要があります。

既に製品版の Visual Studio(2013 または 2015、2017、2019)をインストールしている環境であれば、その まま使用することが可能です。

どちらもインストールしていない環境であれば無償版の Visual Studio(Express または Community 版)をイ ンストールする必要があります。

以下の URL からダウンロードをしてください。 <https://www.visualstudio.com/ja/vs/express/>

## 2-3 **AI-IND** のセットアップ

<span id="page-5-1"></span>開発環境 PC に AI-IND(InduSoft Web Studio)をセットアップします。 セットアップは InduSoft Web Studio のマニュアルをご参照ください。 ※ AI-IND の開発環境は別途 Indusoft Web Studio をご購入いただく必要があります。

#### 2-4 **AI-JWS** のセットアップ

<span id="page-5-2"></span>開発環境 PC に AI-JWS(JoyWatcher Suite)をセットアップします。 セットアップは JoyWatcher のマニュアルをご参照ください。 ※ AI-JWS の開発環境は別途 JoyWatcher Suite をご購入いただく必要があります。

### 2-5 **AI-Logger** のセットアップ

<span id="page-5-4"></span><span id="page-5-3"></span>AI-Logger は開発環境 PC にセットアップする必要はありません。

### 2-6 開発環境 **PC** の設定

① MULTIPROG から実行環境 PC へプロジェクトのダウンロードをする際、 LAN ケーブルでダウンロードを行う必要があります。 開発環境 PC の IP アドレスを以下の値に設定してください。 192.168.0. XXX (XXX は 10 と 100 以外の 1~255 までの整数)

また、実行環境 PC と開発環境 PC を LAN ケーブルで接続する必要があります。 実行環境 PC の LAN3 ポートと開発環境 PC の LAN ポートを接続してください。

# 第3章 実行環境 **PC** のセットアップ

<span id="page-6-0"></span>本章では実行環境 PC で高機能表示器・オールインワンコントローラのプロジェクトを実行できるようにす る手順を示します。

## 3-1 ストレージについて

<span id="page-6-1"></span>オールインワンコントローラは 2 枚の mSATA を搭載しています。

ドライブ構成は以下の通りです。

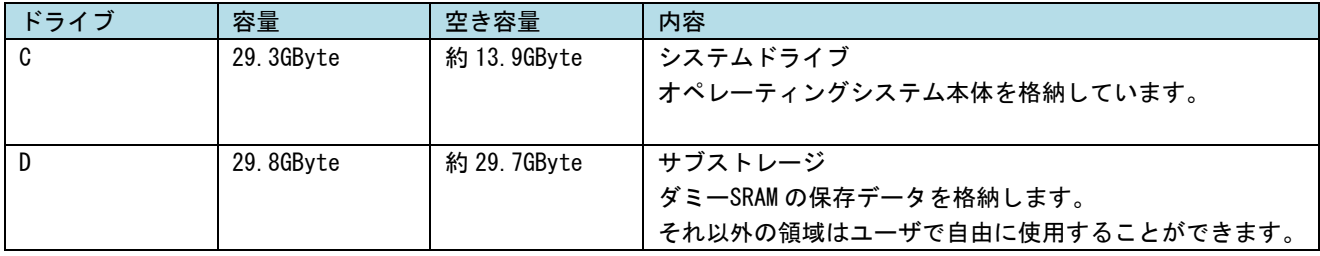

# 3-2 **AI-PLC** のセットアップ

<span id="page-6-2"></span>実行環境 PC で MULTIPROG で作成したプロジェクトを実行できるようにセットアップします。 セットアップは以下の資料をご参照ください。

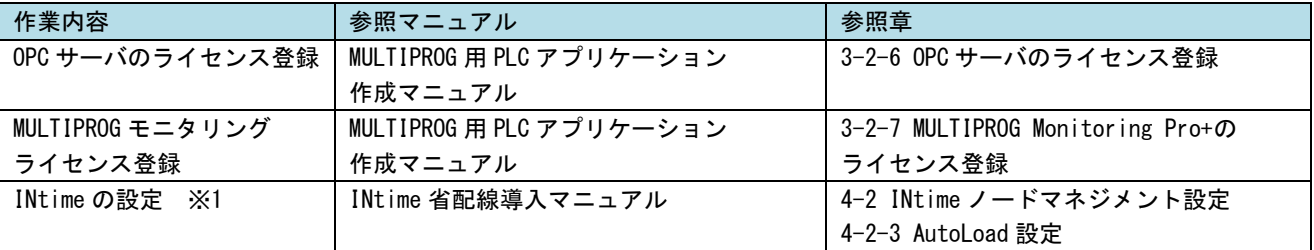

※1 INtime の設定について

例として EtherCAT をソフト PLC で制御する場合の設定を以下に挙げます。

実行環境 PC 起動時に自動でソフトウエア PLC および EtherCAT マスタを自動起動するように 設定します。

以下のプロセスの自動起動を有効に設定してください。

- ・ACatProc
- ・SysVariable
- ・ProConOS
- また、ProConOS の依存関係に以下の項目を追加してください。
	- ・ACatProc

## 3-3 **AI-HMI** のセットアップ

<span id="page-6-4"></span><span id="page-6-3"></span>AI-HMI は実行環境 PC 上では特にセットアップをする必要はありません。

## 3-4 **AI-IND** のセットアップ

AI-IND は実行環境 PC 上では特にセットアップをする必要はありません。 (実行環境上では編集作業をすることができません。)

 $3 - 1$ 

#### 3-5 **AI-JWS** のセットアップ

<span id="page-7-0"></span>AI-JWS は実行環境 PC 上では特にセットアップをする必要はありません。 (実行環境上では編集作業をすることができません。)

### 3-6 **AI-Logger** のセットアップ

<span id="page-7-2"></span><span id="page-7-1"></span>AI-Logger は実行環境 PC 上では特にセットアップをする必要はありません。

### 3-7 **EtherCAT** 通信のセットアップ

実行環境 PC で EtherCAT 通信を使用できるようセットアップします。 セットアップは以下の資料をご参照ください。

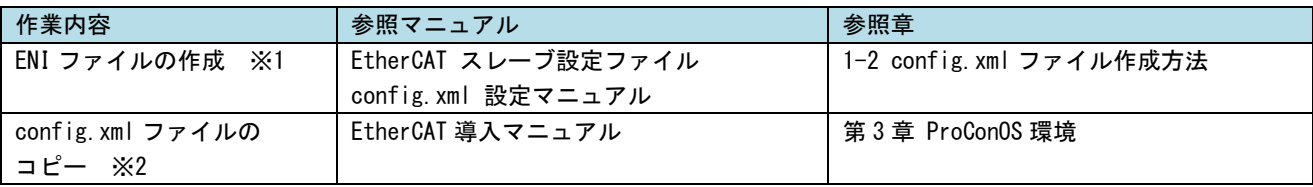

※1 ENI ファイル(config.xml)の作成について

config.xml の作成には EtherCAT Configurator が必要です。 EtherCAT Configurator は TwinCAT3 を使用してください。 また、使用する EtherCAT スレーブすべての ESI ファイルが必要です。 ※config.xml ファイルの作成は開発環境 PC で行います。 ※config.xml ファイルの作成は接続する EtherCAT スレーブの種類と接続順に従って 設定する必要があります。

※2 config.xml ファイルについて

config.xml ファイルは実行環境 PC で使用します。 実行環境 PC の以下のフォルダにコピーしてください。 C:\Program Files\Algosystem\AlgoEtherCAT\

また、EtherCAT 通信を使用するために LAN ケーブルで接続する必要があります。 ・実行環境 PC と EtherCAT スレーブを接続します。 実行環境 PC の LAN1 ポートと EtherCAT スレーブを接続してください。

### 3-8 標準 **SIO** のセットアップ

<span id="page-8-0"></span>実行環境 PC で標準 SIO を使用できるようセットアップします。 本項は標準 SIO を使用する場合のみ必要です。 セットアップは以下の資料をご参照ください。

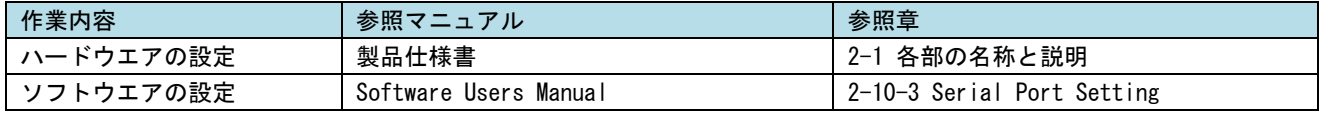

標準 SIO を使用するには通信モード(RS-232C/RS-422/RS-485)を設定する必要があります。 ハードウエア的に DIP SW での設定と、Windows 上のツール(ASD Config Tool)での設定が必要です。

## 3-9 モーションコントローラのセットアップ

<span id="page-8-1"></span>実行環境 PC で MULTIPROG で作成したプロジェクトを実行できるようにセットアップします。 本項はモーションコントローラを使用する場合のみ必要です。 セットアップは以下の資料をご参照ください。

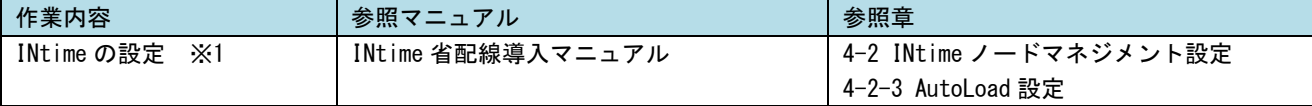

#### ※1 INtime の設定について

実行環境 PC 起動時に自動で PLCOpen 制御プロセスを自動起動するように設定します。

以下のプロセスの自動起動を有効に設定してください。

・PLCOpenTechProc

また、PLCOpenTechProc の依存関係に以下の項目を追加してください。

・ACatProc

モーションコントローラのように負荷の大きい処理を INtime で実行している場合、起動時に EtherCAT 通 信が開始しない場合があります。

この場合は以下の手順で設定を行ってください。

- ① 以下のファイルのショートカットファイルを作成してください。 C:\Program Files\Algosytem\Common\INtimeAutoStart.bat
- ② 作成したショートカットファイルを以下のフォルダにコピーしてください。
- C:\Users\Administrator\AppData\Roaming\Microsoft\Windows\StartMenu\Programs\Startup ③ 再起動します。

# 第4章 プロジェクトの作成と実行

<span id="page-9-0"></span>本章では実際にプロジェクトを開発するまでの手順とそれを実行環境 PC 上で実行するまでの手順を示し ます。

# 4-1 **AI-PLC** プロジェクトの作成と実行

<span id="page-9-1"></span>開発環境 PC の MULTIPROG で AI-PLC プロジェクトを作成します。 作成については以下の資料をご参照ください。

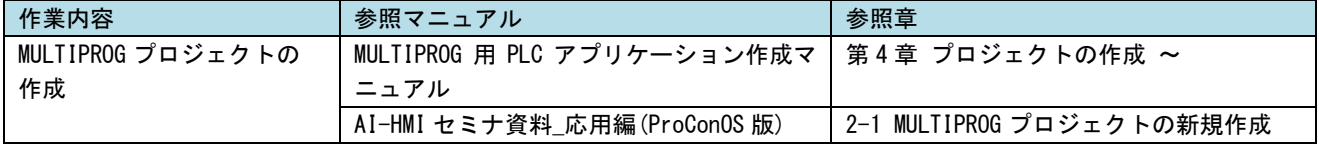

MULTIPROG での開発が完了し、実行環境 PC 単体で動作させる場合は

実行環境 PC 起動時に AI-PLC で作成したプロジェクトを自動起動するように設定します。 以下の手順で設定してください。

- 1.MULTIPROG の上部メニューの「オンライン プロジェクトコントロール」を選択してください。
- 2.プロジェクトコントロールウィンドウが開くので、「その他」をクリックしてください。
- 3.ダウンロードオプションウィンドウが開くので、「ブートプロジェクトを固定」にチェックを入れ、 「ダウンロード」ボタンをクリックしてください。
- 4.プロジェクトのダウンロードが始まります。そのまま完了するまでお待ちください。

このダウンロードが完了すると次回パネコン起動時から開発環境 PC を接続しなくても 自動で PLC が動作するようになります。

# 4-2 **EtherCAT** 通信を含むプロジェクトの作成

<span id="page-9-2"></span>開発環境 PC の MULTIPROG で EtherCAT 通信を含むプロジェクトを作成します。 作成については以下の資料をご参照ください。

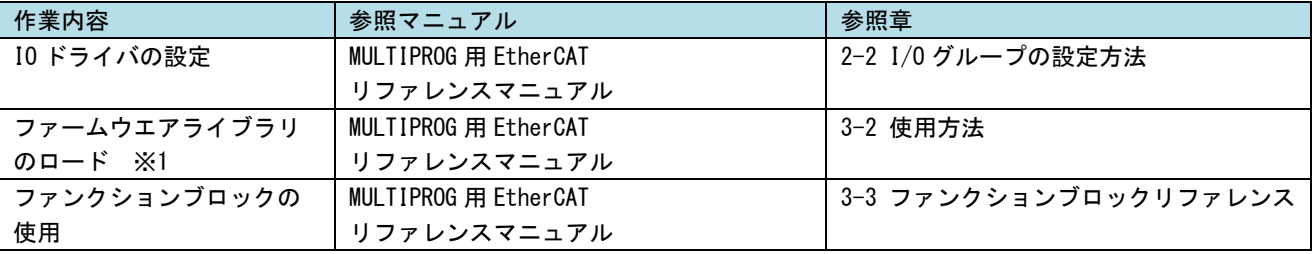

※1 ファームウエアライブラリの格納場所について

ファームウエアライブラリは開発環境 PC の以下のフォルダに格納されています。 C:\Program Files (x86)\PHOENIX CONTACT Software\MULTIPROG 5.51 Build 260\plc\FW LIB

EtherCAT を使用する場合は以下のファームウエアライブラリをロードしてください。 MP\_FwLib\_ACat.FWL MP\_FwLib\_ACMst.FWL

## 4-3 標準 **SIO** を含むプロジェクトの作成

<span id="page-10-0"></span>開発環境 PC の MULTIPROG で標準 SIO を含むプロジェクトを作成します。 作成については以下の資料をご参照ください。

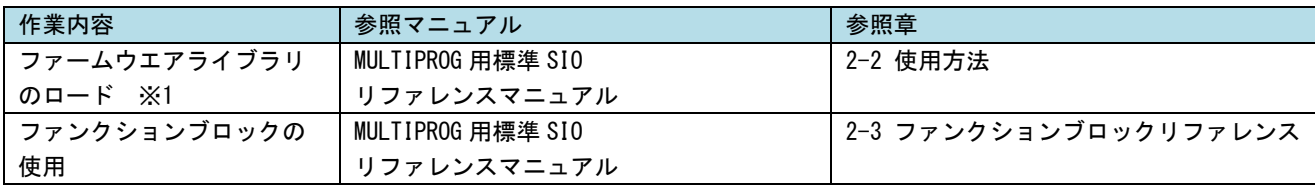

※1 ファームウエアライブラリの格納場所について

ファームウエアライブラリは開発環境 PC の以下のフォルダに格納されています。 C:\Program Files (x86)\PHOENIX CONTACT Software\MULTIPROG 5.51 Build 260\plc\FW\_LIB

標準 SIO を使用する場合は以下のファームウエアライブラリをロードしてください。 MP\_FwLib\_Sio.FWL

# 4-4 汎用 **IO** を含むプロジェクトの作成

<span id="page-10-1"></span>開発環境 PC の MULTIPROG で汎用 IO を含むプロジェクトを作成します。 汎用 IO を使用するにはファームウエアライブラリをロードする必要があります。 ファームウエアライブラリは開発環境 PC の以下のフォルダに格納されています。 C:\Program Files (x86)\PHOENIX CONTACT Software\MULTIPROG 5.51 Build 260\plc\FW\_LIB

汎用 IO を使用する場合は以下のファームウエアライブラリをロードしてください。 MP\_FwLib\_GenIO.FWL

## 4-5 モーションコントローラを含むプロジェクトの作成

<span id="page-11-0"></span>開発環境 PC の MULTIPROG でモーションコントローラを含むプロジェクトを作成します。 作成については以下の資料をご参照ください。

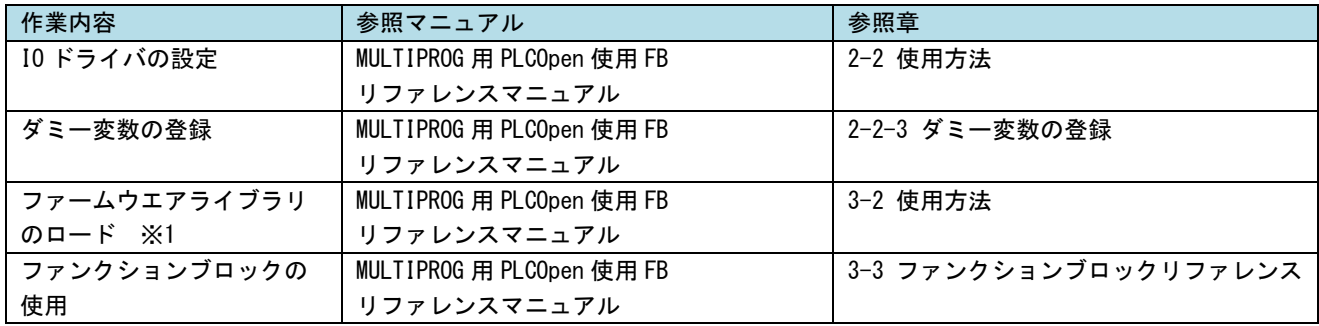

※1 ファームウエアライブラリの格納場所について

ファームウエアライブラリは開発環境 PC の以下のフォルダに格納されています。

C:\Program Files (x86)\PHOENIX CONTACT Software\MULTIPROG 5.51 Build 260\plc\FW\_LIB

モーションコントローラを使用する場合は以下のファームウエアライブラリをロードしてください。 MP\_FwLib\_PlcOpenMC.FWL

# 4-6 **AI-HMI** プロジェクトの作成と実行

<span id="page-11-1"></span>開発環境 PC の VisualStudio で AI-HMI プロジェクトを作成します。 作成については以下の資料をご参照ください。

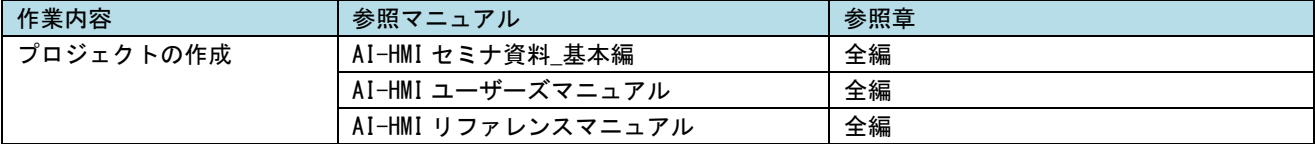

# 第5章 **4A** シリーズのシステムリカバリ

<span id="page-12-0"></span>4A シリーズの高機能表示器・オールインワン製品はリカバリディスクが「OS イメージ DVD」(以下イメー ジ DVD と表記)と「リカバリ/SDK/マニュアル DVD」(以下リカバリ DVD と表記)の 2 枚組になっています。 通常製品とは異なる手順になるため、本章ではオールインワンコントローラ用のリカバリの手順について 説明します。

# <span id="page-12-1"></span>5-1リカバリ **DVD** について

4A シリーズ本体は、システムのリカバリを行うことができます。リカバリで行える処理は以下のとおりです。

- システムの復旧(バックアップデータ)
- システムのバックアップ

いずれの場合も以下のような手順でリカバリを実行します。

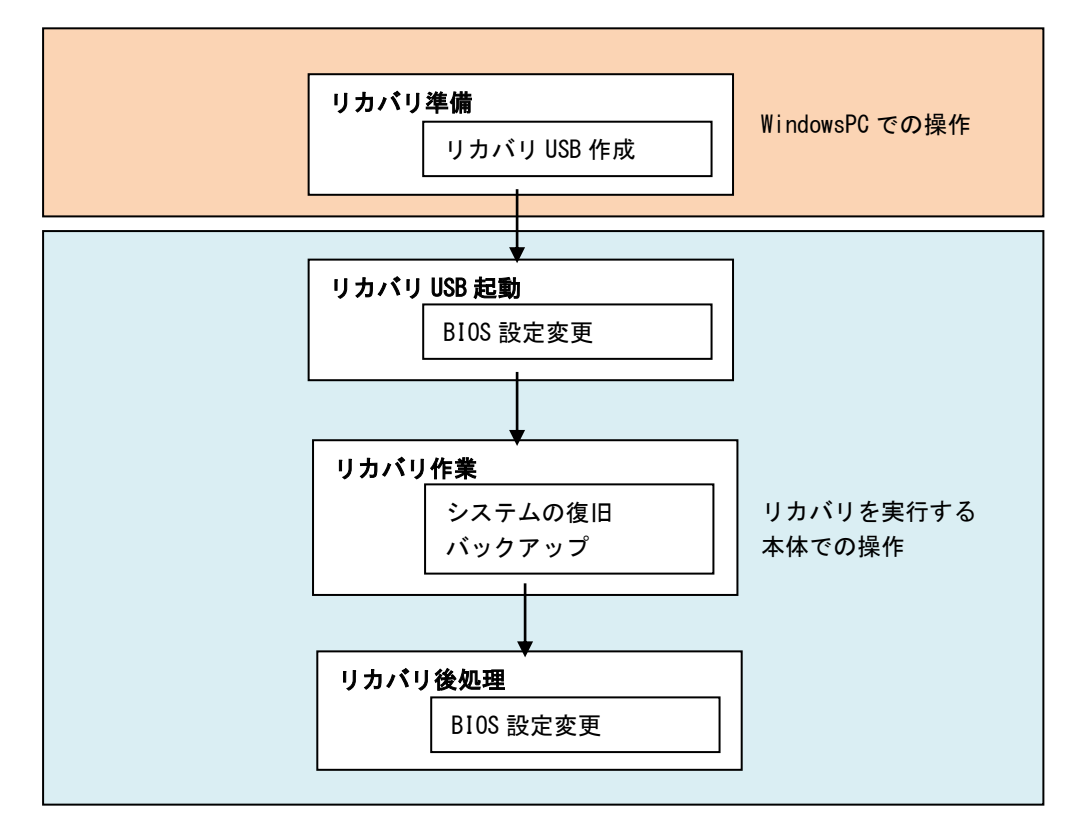

図 5-1-1. リカバリ DVD 使用の流れ

5-1-1 リカバリ準備

リカバリを実行する前に、準備する必要があるものを表 5-1-1-1 に記します。

| 必要物         | 本章での名称     | 内容                                          |
|-------------|------------|---------------------------------------------|
| USB メモリ     | リカバリ USB   | リカバリ起動用の USB メモリです。                         |
| (4GByte 以上) |            | 4GByte 以上のサイズのものを用意してください。                  |
|             |            | この USB メモリの中身は全て削除されます。                     |
|             |            | あらかじめバックアップを取るなどしておいてください。                  |
| USB 接続可能な   | バックアップ USB | リカバリ時の OS イメージを保管するメディアです。                  |
| ストレージメディア   |            | 8GByte 以上の空き容量がある必要があります。                   |
| (8GByte 以上の |            | また、 <b>ファイルシステムは NTFS</b> である必要があります。       |
| 空き容量が必要)    |            |                                             |
|             |            | メディアによってはバックアップ時に認識しない場合があります。              |
|             |            | この場合は別のメディアでお試しください。(※1)                    |
| USB キーボード   | キーボード      |                                             |
| USB マウス     | マウス        |                                             |
| PC          | WindowsPC  | Windows OS 搭載の DVD ドライブが使用できる PC を用意してください。 |

表 5-1-1-1 リカバリ作業に必要な準備物

※1 バックアップ USB が認識できない場合の主な例として、MBR がないことが挙げられます。 MBR がないメディアの場合は、メディアのディスクごとフォーマットすることで 認識するようになる可能性があります。

AI-Motion を使用している場合、リカバリを実行する前に Windows 上に保存されている AI-Motion の ライセンスファイル(2 種)のバックアップを取る必要があります。

### このファイルを保管せずにリカバリを行った場合、AI-Motion が起動できなくなります。

本体を起動し、以下のファイルを USB メモリなどに保存してください。

C:\Program Files(X86)\techno\RTPL-EC\dat\RtplECT\_NodeA.lic

C:\Program Files(X86)\techno\RTPL-EC\dat\RtplActLog\_xxxxxxxxxxxxxx.ral (xxxxxxxxxxxxxx は年月日時分秒)

|                                                                                                    |                                                                         |                                            |                            | أكادعا<br>$\mathbf{x}$ |  |  |
|----------------------------------------------------------------------------------------------------|-------------------------------------------------------------------------|--------------------------------------------|----------------------------|------------------------|--|--|
| « Program Files (x86) > techno > RTPL-EC > dat<br>datの検索<br>$ \cdot $<br>٩                                                                                                    |                                                                         |                                            |                            |                        |  |  |
| 整理 ▼<br>ライブラリに追加 ▼                                                                                                    | 共有 ▼<br>新しいフォルダー                                                        |                                            | 88 ▼                       | 0<br>ΠI                |  |  |
| Program Files<br>Program Files (x86)<br><b>ALGOSYSTEM</b><br>Common Files<br>DMT-DD<br>Intel<br><b>Internet Explorer</b><br><b>INtime</b><br><b>JTE</b><br><b>KW-Software</b><br>Microsoft.NET<br><b>MSBuild</b><br><b>Reference Assemblies</b><br>techno<br><b>RTPL-EC</b><br>bin | ⊼<br>▲<br>名前<br>RtplActLog_20100106010444.ral<br>n<br>RtplECT_NodeA.lic | 更新日時<br>2010/01/06 1:04<br>2010/01/06 1:04 | 種類<br>RAL ファイル<br>LIC ファイル | サイズ<br>1 KB<br>5 KB    |  |  |
| $\Box$ dat<br>doc<br>m.<br><b>Charles</b> Contractor                                                                                                    | $+$ $+$                                                                 | $\mathbf{m}$                               |                            | ٠                      |  |  |
| 2個の項目                                                                                                    |                                                                         |                                            |                            |                        |  |  |

図 5-1-1-1. ライセンスファイルのバックアップ

用意したリカバリ USB は以下の手順でデータを作成してください。 **● リカバリ USB 作成手順** 

- ① WindowsPC にリカバリ DVD を挿入します。
- ② 用意したリカバリ USB を、手順①の PC に接続します。
- ③ リカバリ DVD の以下のファイルを実行します。 [リカバリ DVD]\Recovery\RecoveryUSBImage.exe
- ④ 圧縮ファイルの解凍が始まります。 PC 上の任意の場所に解凍してください。(解凍先のストレージに 4GByte 程度の空き領域が必要です。) 解凍が完了するまでお待ちください。 解凍が完了すると「RecovervUSBImage.ddi」というファイルが展開されます。
- ⑤ リカバリ DVD の以下のファイルを管理者権限で実行します。 [リカバリ DVD]\Recovery\DDwin\DDwin.exe ※注: WindowsVista 以降の OS をご使用の場合は管理者権限で起動する必要があります。
- ⑥ DD for Windows というツールが起動します。
- ⑦ 「対象ディスク」の項目に手順②で接続したリカバリ USB が表示されていることを確認してください。 「ディスク選択」ボタンを押して接続したリカバリ USB を選択してください。

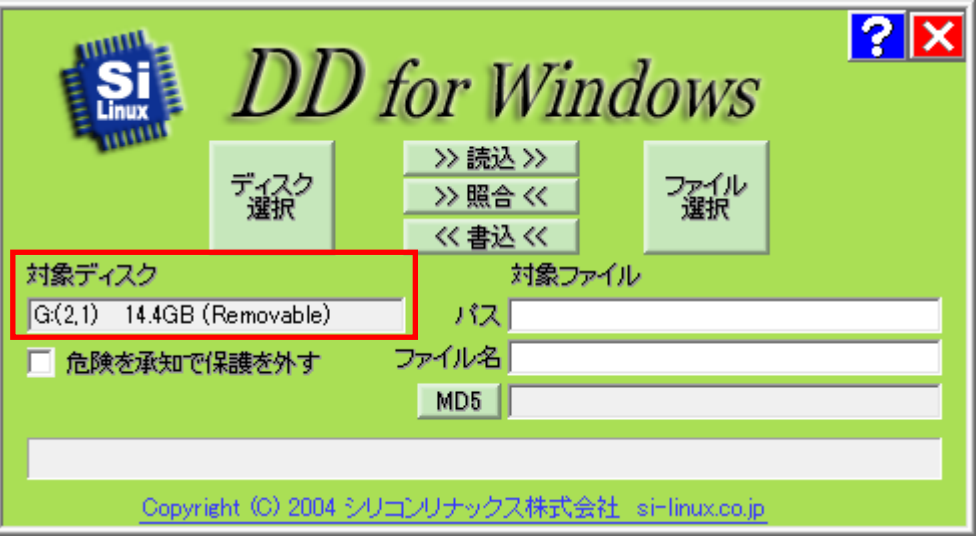

図 5-1-1-2. DD for Windows

⑧ 「ファイル選択」ボタンを押してください。 ファイル選択画面が開くので、手順④で解凍した「RecoveryUSBImage.ddi」を選択してください。

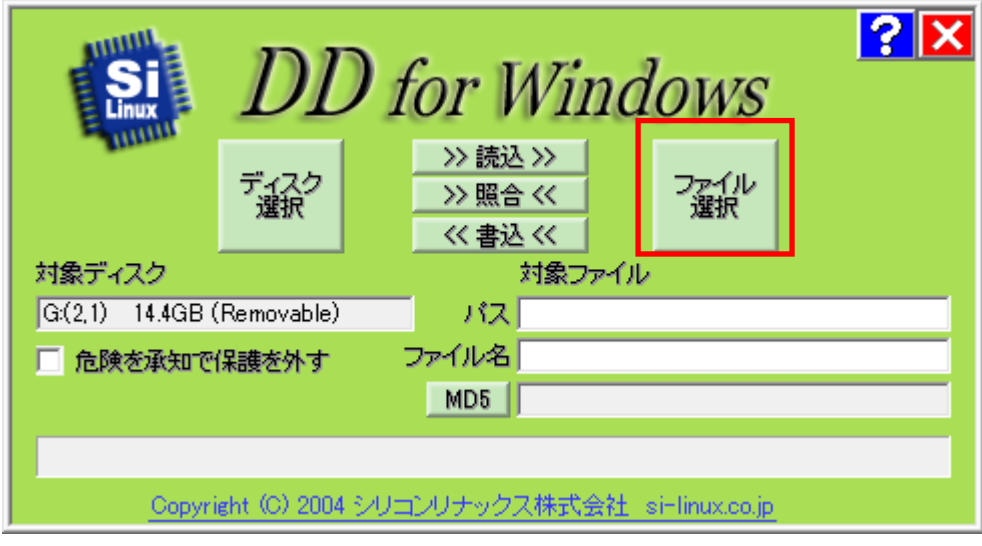

図 5-1-1-3. ファイル選択

⑨ 「対象ファイル」の項目に RecoveryUSBImage.ddi が表示されたことを確認してください。

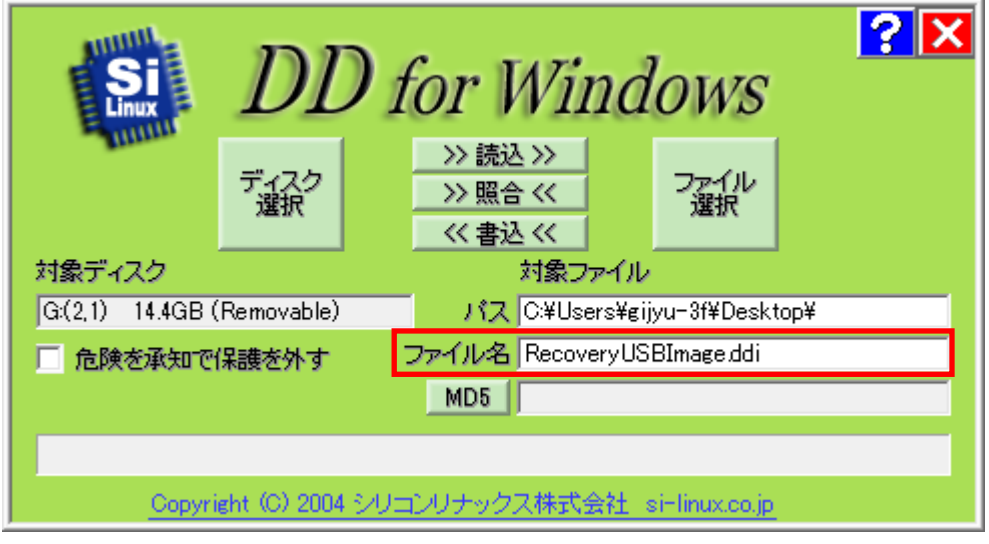

図 5-1-1-4. 対象ファイル

⑩ 「<<書込<<」ボタンを押してください。 リカバリ USB へ書き込みが始まります。 書き込みが完了するまでお待ちください。 (書き込み前に何回か確認を求められますが、内容を確認した上で「YES」を選択してください。)

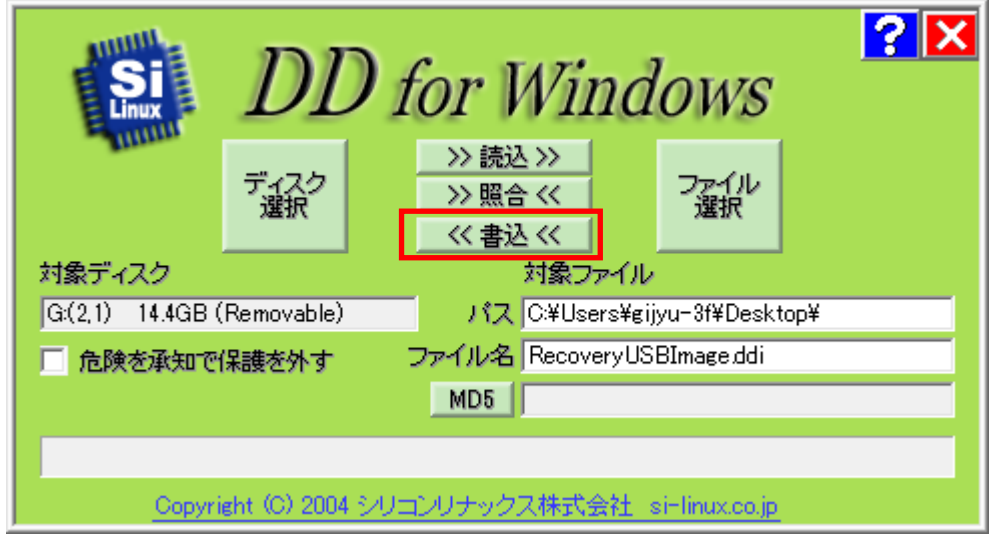

#### 図 5-1-1-5. 書き込み開始

以上でリカバリ USB の作成は完了です。

リカバリ USB は一度作成すれば次回以降も使用することができます。

<span id="page-17-0"></span>5-1-2 リカバリ USB 起動

リカバリ USB を起動させる前に、本体に接続されている LAN ケーブル、ストレージ(USB メモリ、SD カー ドなど)を取り外してください。サブストレージ(m-SATA2)を接続している場合は、サブストレージを取 り外してください。

● リカバリ USB 起動手順

リカバリ USB から起動するために BIOS 設定が必要です。

以下の手順に従って BIOS 設定を変更してください。

- ※ ここで変更した BIOS 設定はリカバリ完了後に元に戻す必要があります。 BIOS 設定を元に戻す手順については「5-1-4 リカバリ後処理」をご参照ください。
- ① リカバリ USB を産業用組込み PC シリーズ本体に接続します。
- ② キーボード、マウスを接続します。
- ③ 電源を入れます。BIOS 起動画面が表示されたところで[F2]キーを押し、BIOS 設定画面を表示させます。
- ④ BIOS 設定画面が表示されたら、[Advanced]メニューを選択します。
- ⑤ [OS Selection]を[Linux]に設定します。
- ⑥ [BIOS WDT]を[Disabled]に設定します。

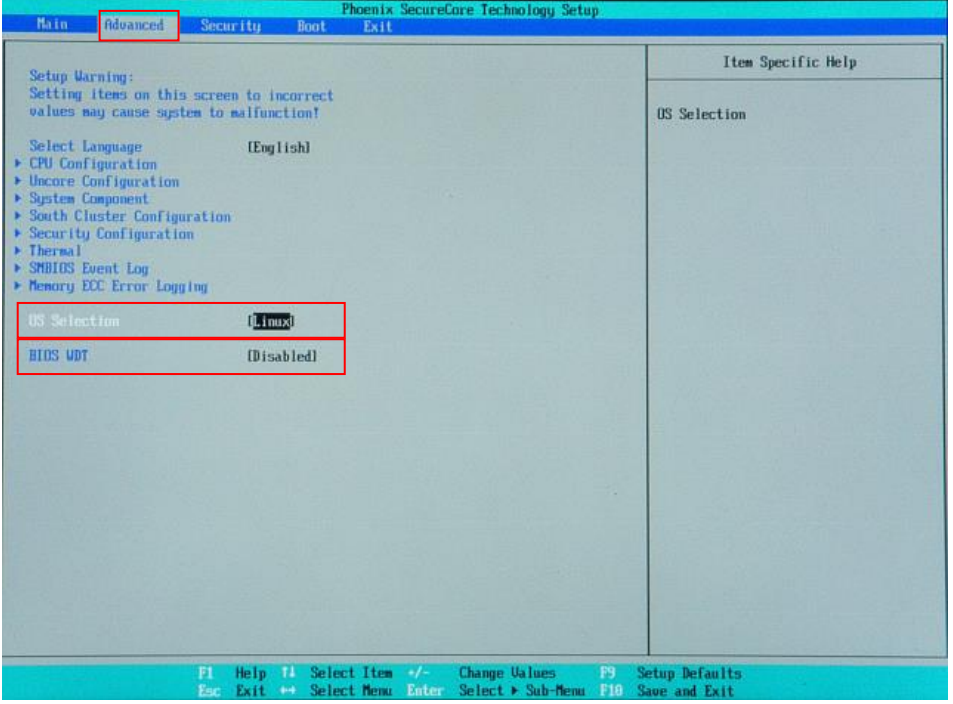

図 5-1-2-1. BIOS 設定 Advanced メニュー

- ⑦ [Boot]メニューを選択します。
- ⑧ [USB HDD](リカバリ USB)を[ATA HDD0](m-SATA メインストレージ)よりも上に設定します。 (選択状態で「+」キーを押すと 1 項目上と、「-」キーで 1 項目下と入れ替わります。)

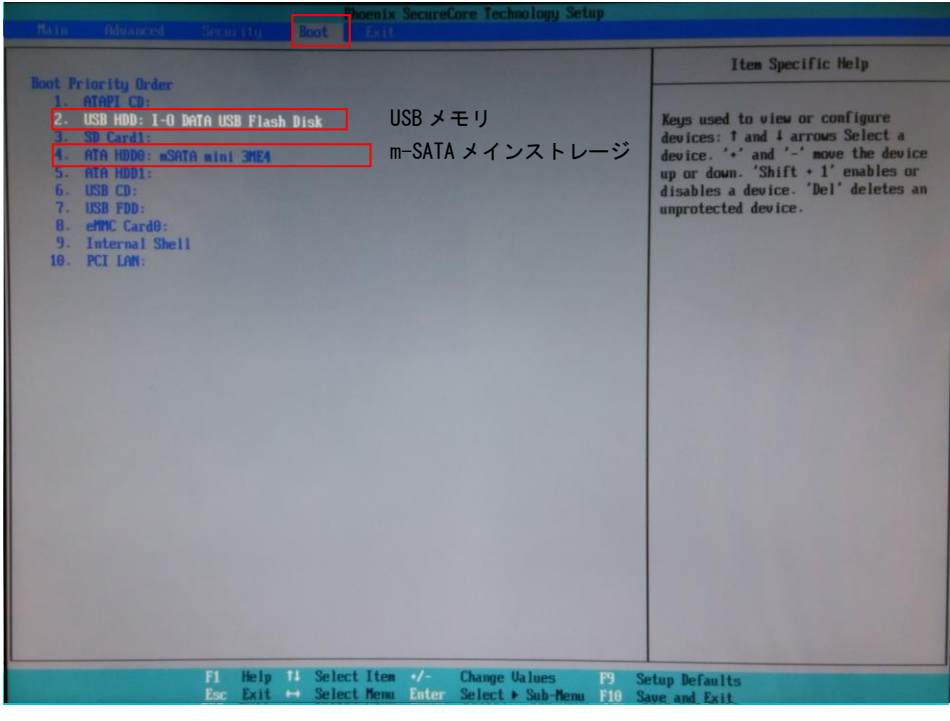

図 5-1-2-2. Boot デバイスの選択

- ⑨ [Exit]メニューを選択します。
- ⑩ [Exit Saving Changes]を実行し、設定を保存して終了します。

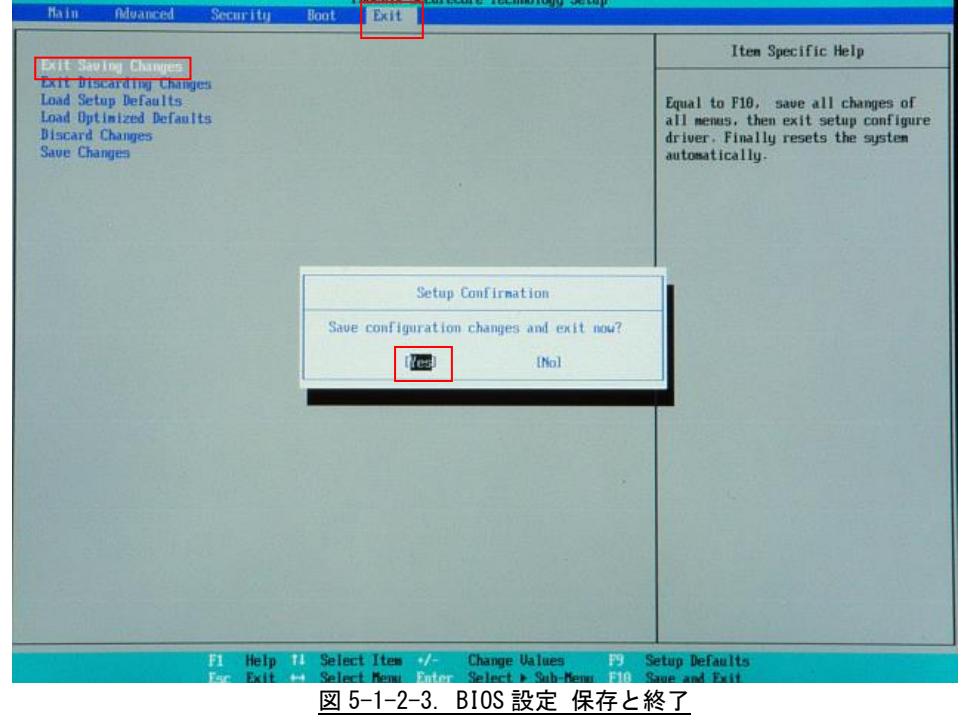

⑪ 再起動し、正常にリカバリ USB から起動するとのリカバリメイン画面が表示されます。

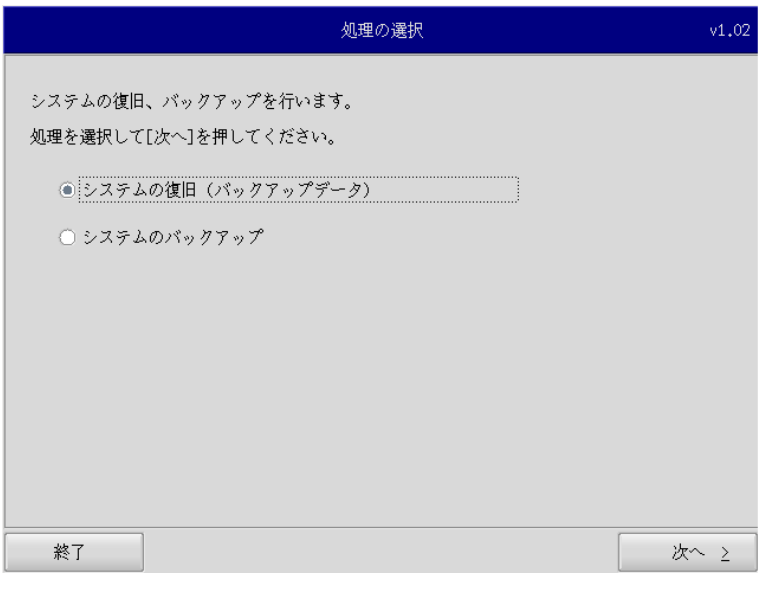

#### 図 5-1-2-4. リカバリメイン画面

#### 5-1-3リカバリ作業

リカバリメイン画面から処理を選んでリカバリ作業を行います。

- システムの復旧(バックアップデータ)
- システムのバックアップ

リカバリ作業の詳細は、[「5-2システムの復旧\(バックアップデータ\)」](#page-23-0)、[「5-3システムのバックアッ](#page-28-0) [プ」](#page-28-0)を参照してください。

<span id="page-20-0"></span>5-1-4リカバリ後処理

リカバリ作業が終わったら、通常使用のために BIOS 設定を戻します。

- リカバリ後処理手順
- ① 電源を入れ、BIOS 起動画面が表示されたところで[F2]キーを押し、BIOS 設定画面を表示させます。
- ② BIOS 設定画面が表示されたら、[Advanced]メニューを選択します。
- ③ [OS Selection]を[Windows]に設定します。

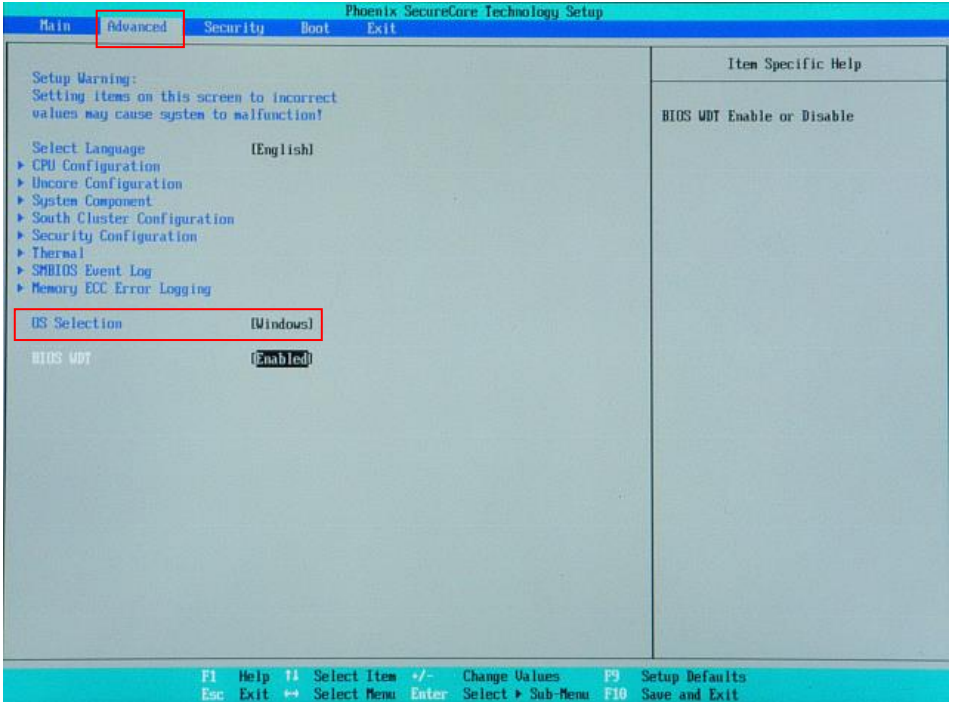

図 5-1-4-1. BIOS 設定 Advanced メニュー

- ④ [Boot]メニューを選択します。(図 5-1-4-2)
- ⑤ [ATA HDD0](m-SATA メインストレージ)を[USB HDD](リカバリ USB)よりも上に設定します。

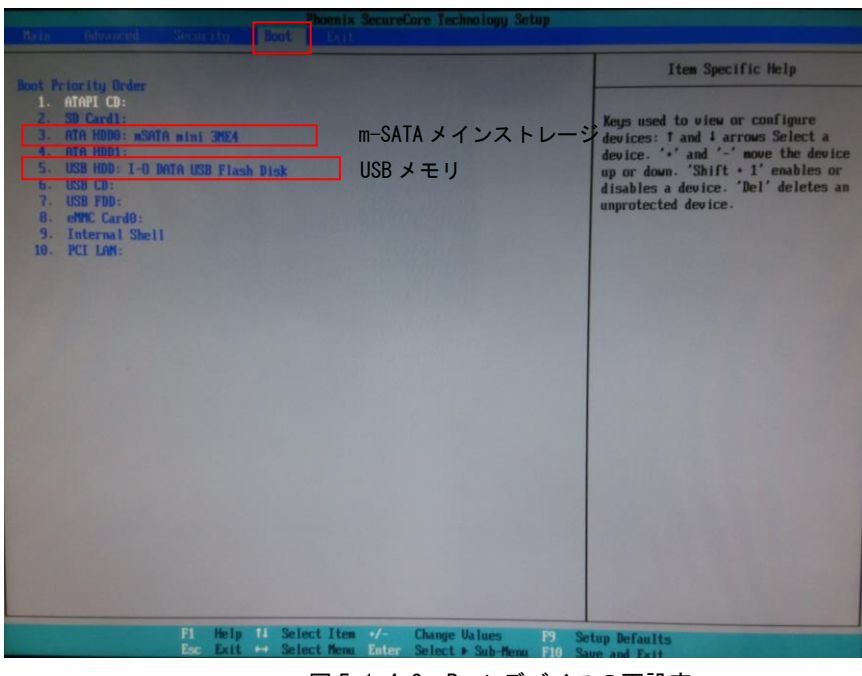

図 5-1-4-2. Boot デバイスの再設定

- ⑥ [Exit]メニューを選択します。
- ⑦ [Exit Saving Changes]を実行し、設定を保存して終了します。
- ⑧ 電源を再度入れなおし、Windows を起動します。 このとき、何度か Windows が再起動することがありますが、 Windows のデスクトップが表示されるまでお待ちください。
- ⑨ Windows をシャットダウンしてください。
- ⑩ 電源を入れなおし、BIOS 起動画面が表示されたところで[F2]キーを押し、BIOS 設定画面を表示させます。
- ⑪ BIOS 設定画面が表示されたら、[Advanced]メニューを選択します。(図 5-1-4-3)
- ⑫ [BIOS WDT]を[Enabled]に設定します。

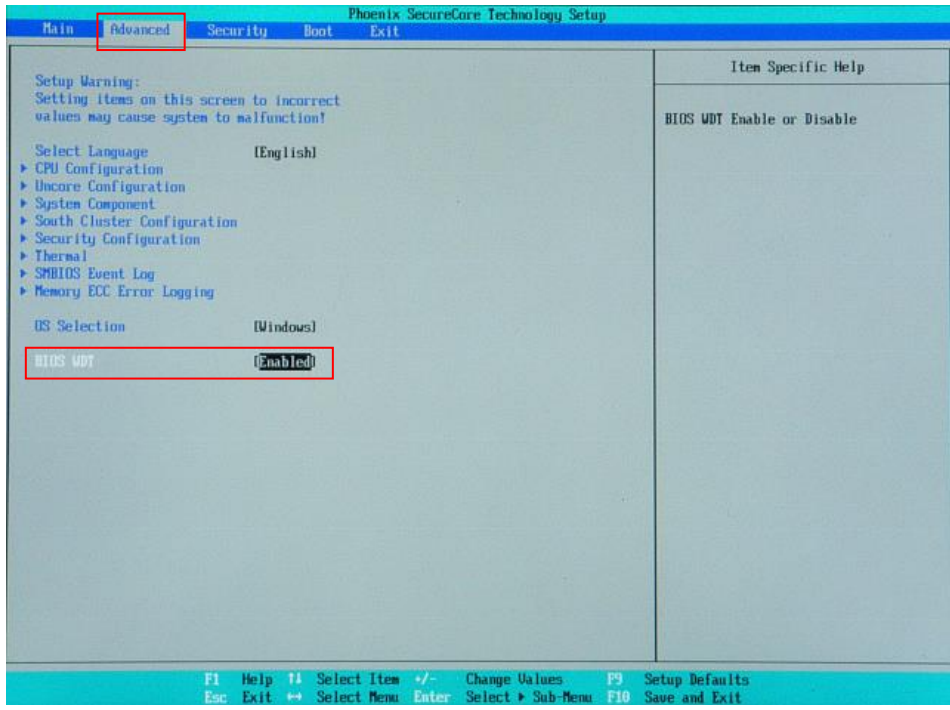

図 5-1-4-3. BIOS 設定 Advanced メニュー

- ⑬ [Exit]メニューを選択します。
- ⑭ [Exit Saving Changes]を実行し、設定を保存して終了します。

#### <span id="page-23-0"></span>5-2システムの復旧 (バックアップデータ)

工場出荷イメージをメインストレージ (m-SATA1)に書込むことで、システムを工場出荷状態に復旧することが できます。

また、「システムのバックアップ」で作成したバックアップファイルを使用して、メインストレージ(m-SATA1) をバックアップファイルの状態に復旧させることができます。

- ※ システムを工場出荷状態へ復旧するとメインストレージにあるデータはすべて消えてしまいます。必要なデ ータがある場合は、復旧作業を行う前に保存してください。
- ※ 工場出荷状態へのシステム復旧には、ソフトウェア使用許諾契約に同意していただく必要があります。ソフ トウェア使用許諾契約は、製品に同梱されている「Microsoft Software License Term for: Windows XP Embedded and Windows Embedded Standard Runtime」に記載されています。システム復旧を行う場合は、内 容を確認するようにしてください。
- ※ バックアップファイルは、必ず対象となる本体で作成されたものを使用してください。他の機種のバックア ップファイルでは動作しないので注意してください。
- ※ バックアップデータで復旧を行うとメインストレージのデータは、バックアップファイルの状態に戻ります。 必要なデータがある場合は、復旧作業を行う前に保存してください。
- ※ 作業を始める前に、LAN ケーブルが接続されている場合は LAN ケーブルを取り外してください。 サブストレージ(m-SATA2)、USB メモリ、SD カードなどのストレージメディアが接続されている場合は 取り外してください。

●システムの復旧(バックアップデータ)の手順

- ① 工場出荷状態への復旧を行う場合、リカバリ DVD 内の工場出荷時イメージファイルを バックアップ USB の直下にコピーしておいてください。 工場出荷時イメージファイルはイメージ DVD の以下のフォルダに格納されている xxxxx.img ファイルです。 [イメージ DVD]\Image\ ※ バックアップ USB にイメージファイルをコピーする時はフォルダに格納せず、
	- USB メモリ直下に配置してください。
- ② 「5-1-2 [リカバリ](#page-17-0)USB起動」を参考にリカバリ USB から起動します。
- ③ リカバリメイン画面(図 5-1-2-4)で[システムの復旧(バックアップデータ)]を選択し、[次へ]ボ タンを押します。
- ④ ソフトウェア使用許諾契約確認画面が表示されます。使用許諾契約を確認し、使用許諾契約の諸条件 に同意できる場合は[次へ]ボタンを押します。

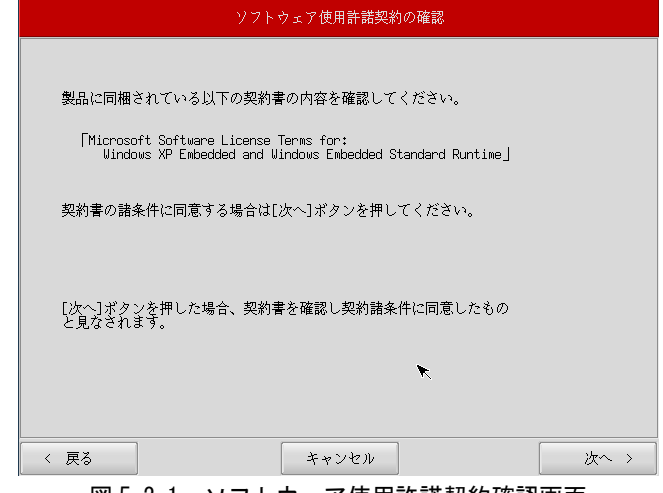

|図 5−2−1. ソフトウェア使用許諾契約確認画面

⑤ メディアの選択画面(図 5-2-2)が表示されます。コピー先となるメディアを選択し、「次へ」ボタンを 押します。

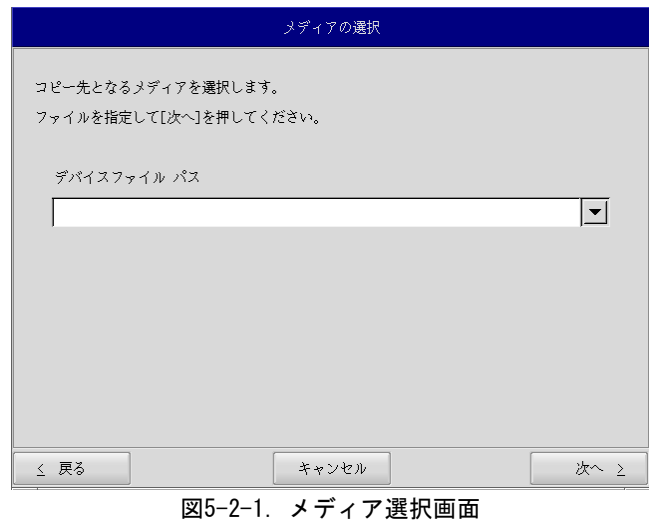

⑥ メディアとパーティション選択画面(図 5-2-3)が表示されます。バックアップ USB を本体に接続し、 [メディア情報更新]ボタンを押してください。バックアップ USB のパーティションを選択し、[次へ] ボタンを押します。

バックアップ USB の認識には少し時間がかかります。バックアップ USB を接続してすぐに[メディア情 報更新]ボタンを押すと、目的のメディア情報が現れないことがあります。この場合は、30 秒程度待 って再度、[メディア情報更新]ボタンを押してみてください。

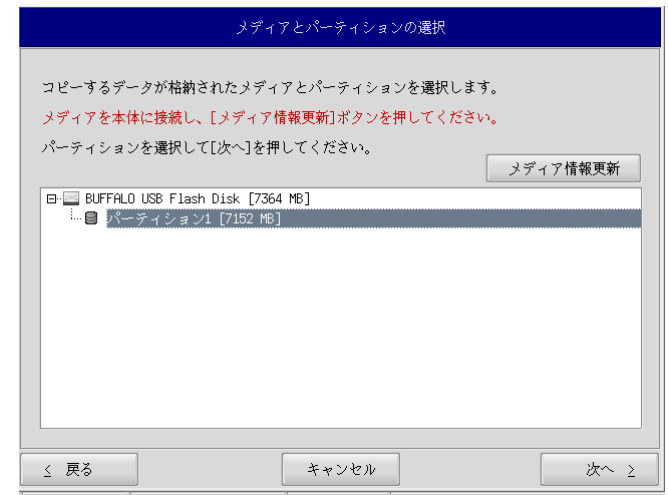

図 5-2-3. メディアとパーティション選択画面

⑦ フォルダ選択画面(図 5-2-4)が表示されます。 [参照]ボタンを押します。

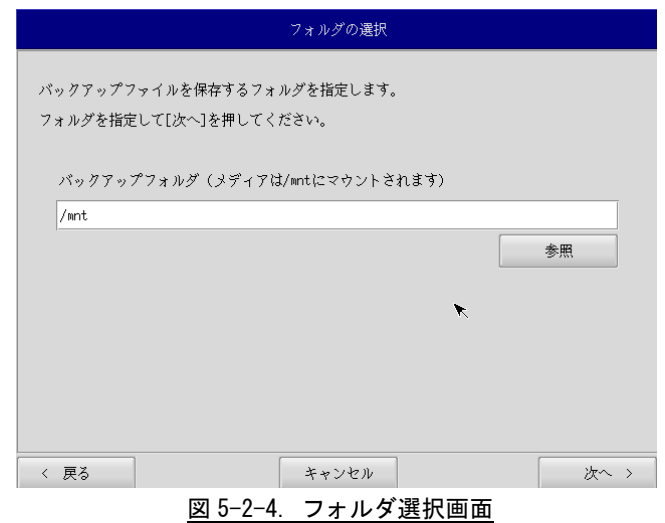

- ⑧ ファイル参照画面(図 5-2-5)が表示されます。バックアップ USB は、/mnt にマウントされています ので、/mnt 以下から目的のファイルを探してください。[OK]を押すとファイル選択画面にもどります。
- ※ バックアップ USB 直下の xxxxxx.img というバックアップファイルを指定する場合 /mnt/xxxxxx.img

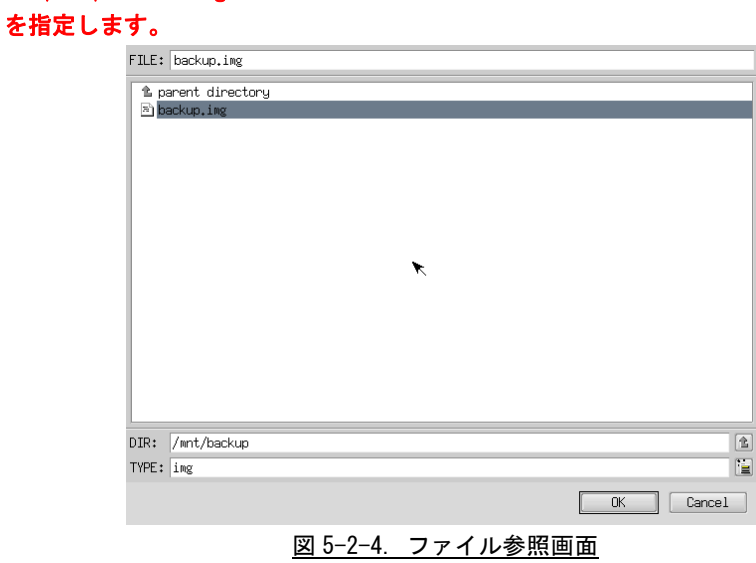

⑨ ファイル参照画面(図 5-2-5)で指定したバックアップファイルが入力されていることを確認します。 [次へ]ボタンを押します。

e<br>E

⑩ コンペア処理の選択画面(図 5-2-6)が表示されます。 データ書き込み時のコンペア処理の有無を選択します。

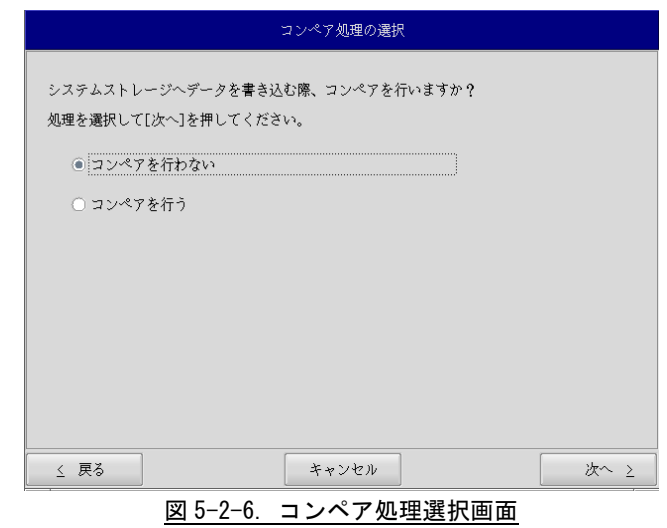

⑪ 確認画面(図 5-2-7)が表示されます。メディア、パーティション、バックアップファイルを確認しま す。[次へ]ボタンを押します。

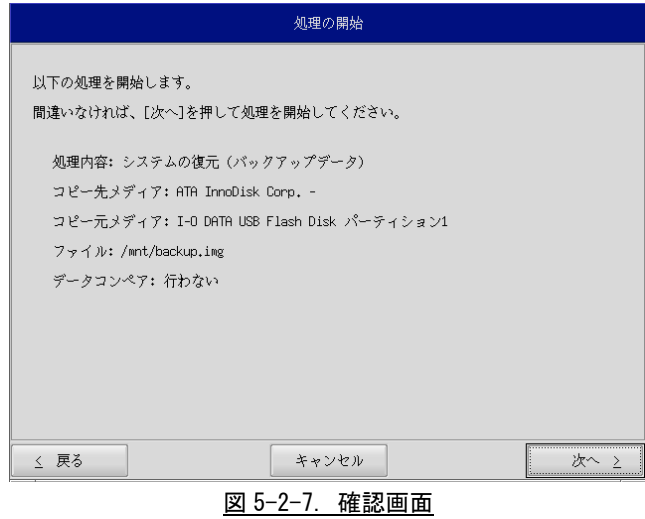

⑫ 実行中画面(図 5-2-8)が表示され、処理が開始されます。実行中はリカバリ USB メモリ、保存メデ ィアを外さないでください。また、電源を落とさないようにしてください。

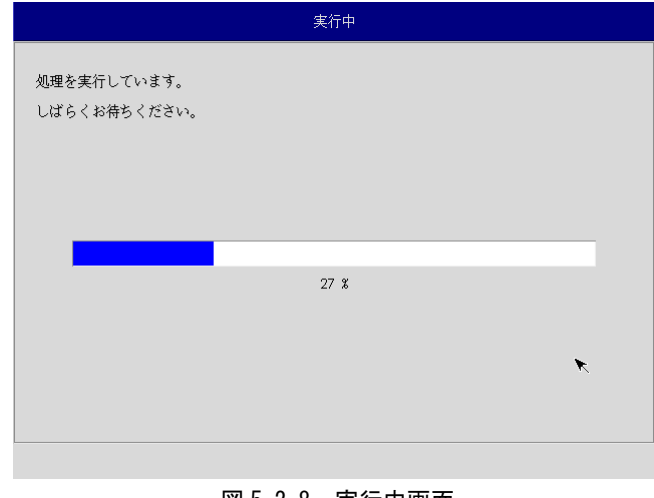

図 5-2-8. 実行中画面

⑬ 終了画面(図 5-2-9)が表示されるとバックアップファイルの書き込みは完了です。[終了]ボタンを 押して電源を落とし、リカバリ USB メモリ、保存メディアを外します。

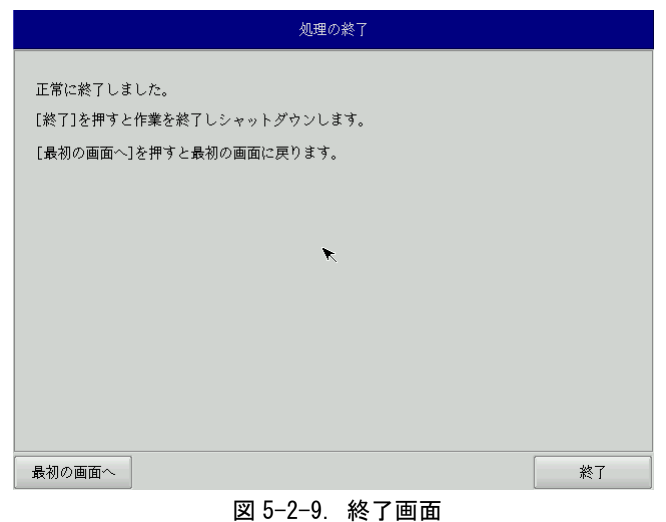

- 
- ⑭ 電源を入れ、BIOS 起動画面が表示されたところで[F2]キーを押し、BIOS 設定画面を表示させます。
- ⑮ 「5-1-4 [リカバリ後処理」](#page-20-0)を参考に BIOS 設定を通常使用用に戻します。
- ⑯ デスクトップが表示されて正常に起動すれば、システム復旧は完了です。 作業前に LAN、サブストレージ、USB メモリ、SD カードなどを取り外している場合は、 再度取り付けをしてください。
- ※ システムを工場出荷状態へ復旧する場合、一度目の起動時にシステム再起動を求められる場合があり ます。この場合は指示に従い再起動してください。

## <span id="page-28-0"></span>5-3システムのバックアップ

メインストレージ (m-SATA1)の状態をファイルに保存します。

- ※ 保存するバックアップファイルのサイズは、システムの状態によって変化しますので注意してください。
- ※ 作成されたバックアップファイルは、バックアップ作業を行った本体でのみ動作します。同じ型の本体であ っても、他の機種では動作しませんので注意してください。
- ※ 作業を始める前に、LAN ケーブルが接続されている場合は LAN ケーブルを取り外してください。 サブストレージ(m-SATA2)、USB メモリ、SD カードなどのストレージメディアが接続されている場合は 取り外してください。
	- ●システムのバックアップの手順
		- ① 「5-1-2 [リカバリ](#page-17-0)USB起動」を参考にリカバリ USB を起動させます。
		- ② リカバリメイン画面(図 5-1-2-4)で[システムのバックアップ]を選択し、[次へ]ボタンを押し ます。
		- ③ メディアの選択画面(図 5-3-1)が表示されます。コピー元となるメディアを選択し、[次へ]ボタ ンを押します。

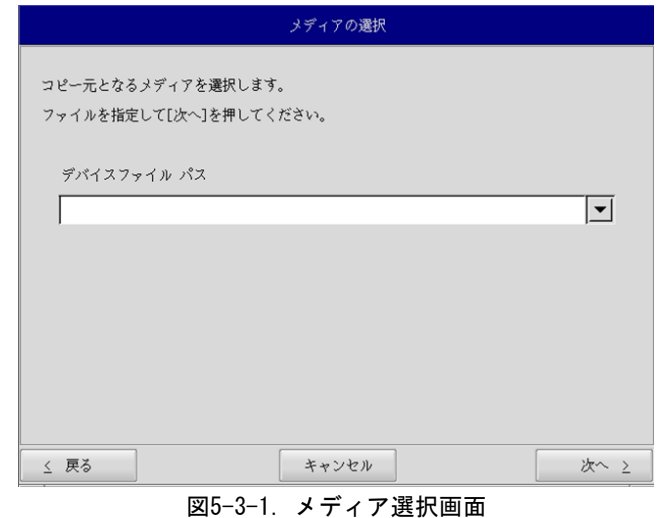

④ メディアとパーティション選択画面が表示されます。本体にバックアップ USB を接続し、[メディ ア情報更新]ボタンを押してください。バックアップファイルを保存するバックアップ USB のパー ティションを選択し、[次へ]ボタンを押します。

バックアップ USB の認識には少し時間がかかります。バックアップ USB を接続してすぐに[メディ ア情報更新]ボタンを押すと、目的のバックアップ USB の情報が現れないことがあります。この場 合は、1 分程度待って再度、[メディア情報更新]ボタンを押してみてください。

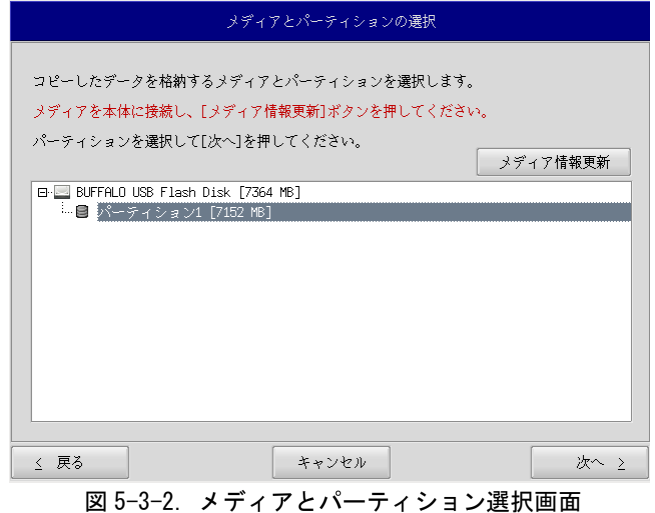

⑤ フォルダ選択画面が表示されます。 [参照]ボタンを押します。

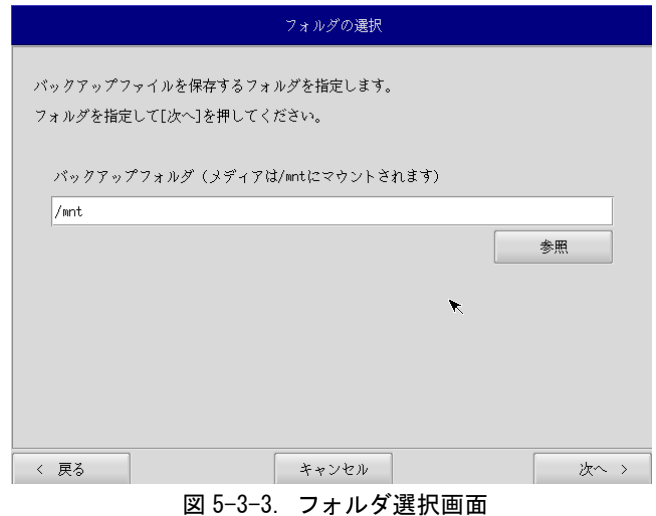

- ⑥ フォルダ参照画面が表示されます。②で接続したパーティションは、/mnt にマウントされますの で、/mnt 以下のフォルダを選択してください。[OK]を押すとフォルダ選択画面にもどります。
	- ※ バックアップ USB に backup というフォルダがあり、このフォルダに保存する場合

 /mnt/backup を指定します。

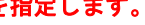

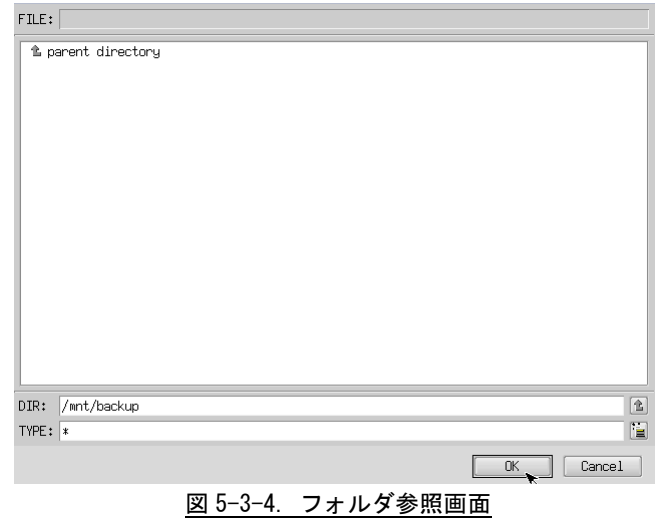

- 
- ⑦ フォルダ選択画面で指定したバックアップフォルダが入力されていることを確認します。[次へ] ボタンを押します。
- ⑧ 確認画面が表示されます。メディア、パーティション、保存ファイルを確認します。[次へ]ボタ ンを押します。
	- ※ 保存ファイル名は、現在時刻から自動生成されます。

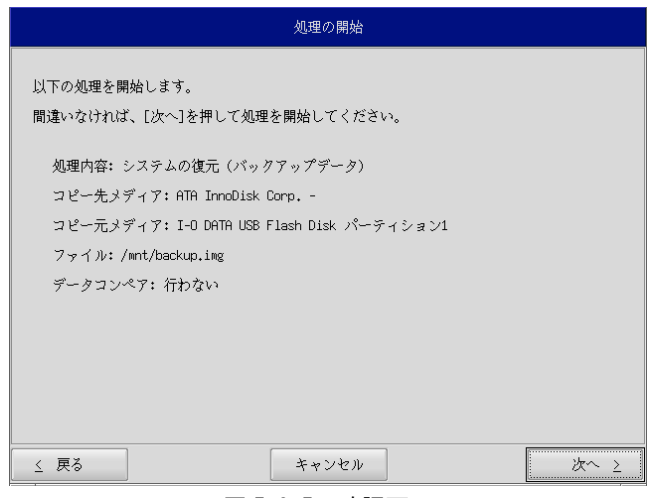

### 図 5-3-5. 確認画面

⑨ 実行中画面が表示され、処理が開始されます。実行中はリカバリ USB、バックアップ USB を外さ ないでください。また、電源を落とさないようにしてください。

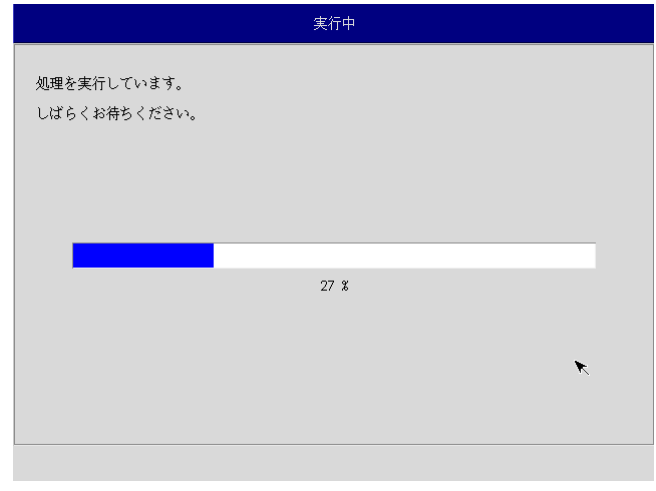

図 5-3-6. 実行中画面

⑩ 終了画面が表示されるとバックアップ作業は完了です。[終了]ボタンを押して電源を落としてく ださい。

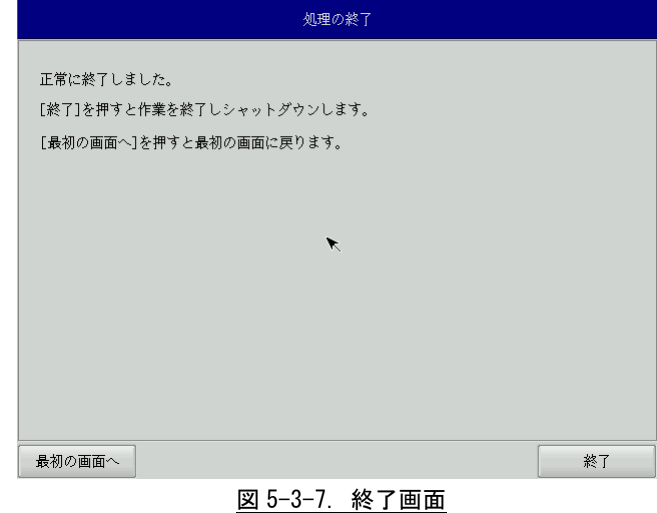

- ⑪ 電源が落ちたことを確認してからリカバリ USB、バックアップ USB を取り外してください。
- ⑫ 電源を入れ、BIOS 起動画面が表示されたところで[F2]キーを押し、BIOS 設定画面を表示させます。
- ⑬ 「5-1-4 [リカバリ後処理」](#page-20-0)を参考に BIOS 設定を通常使用用に戻します。
- ⑭ 以上で、バックアップ作業は完了です。 作業前に LAN、サブストレージ、USB メモリ、SD カードなどを取り外している場合は、 再度取り付けをしてください。

### <span id="page-32-0"></span>5-4 作業完了後のリカバリ **USB** について

リカバリ USB は Linux フォーマットになるため、Windows 上では認識することができなくなります。

一度作成したリカバリ USB は次回以降のリカバリにも使用できるため、そのまま保管していただくこともでき ますが、再度 Windows 上で使用できるようにするためには以下の手順を実行してください。

```
※ 本作業は操作を間違えると PC や他ストレージデバイスの重要なファイルを破壊する可能性があります。 
作業をする際は内容を理解した上で十分に注意して実行してください。
```
**●リカバリ USB 復元の手順** 

- ① WindowsPC から外付け HDD や USB メモリなどのストレージデバイスを取り外してからリカバリ USB を接続してください。
- ② スタートボタンの右クリックから[コマンドプロンプト(管理者)]を開き、コマンドを実行します。 ③ 以下のコマンドを実行してください。

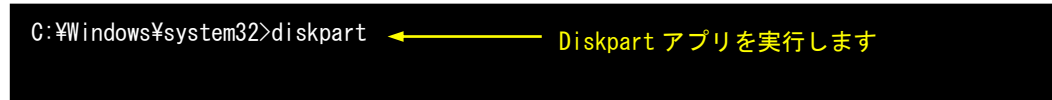

④ DiskPart がコマンドプロンプト上で動作します。 そのまま続けて以下のコマンドを実行してください。

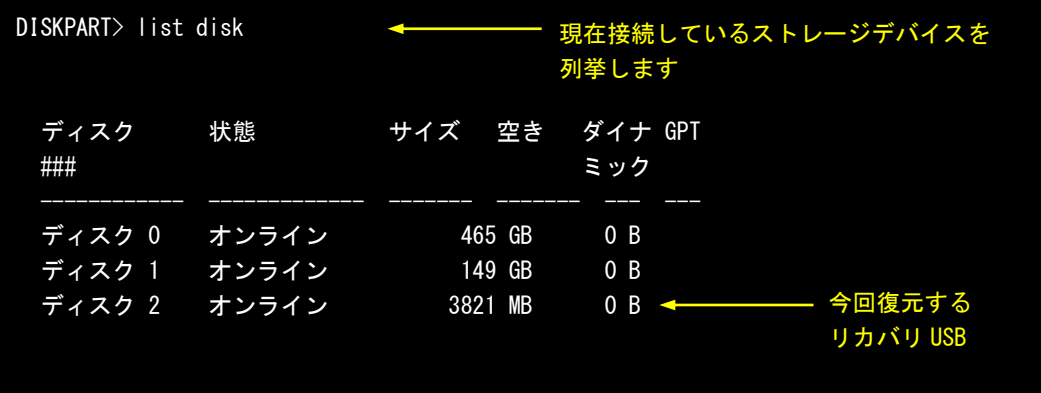

⑤ ストレージデバイスの接続順やサイズなどから復元するリカバリ USB を割り出してください。 ここではディスク 2 を復元するとします。 以下のコマンドを実行してください。

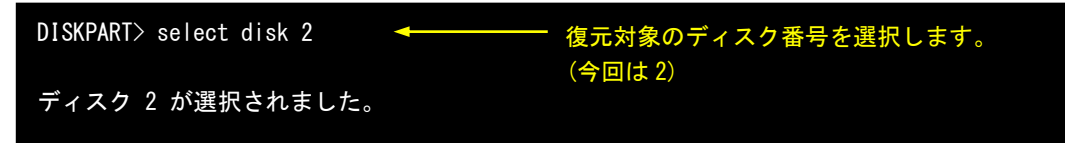

- ⑥ 以下のコマンドを実行してください。
	- ※ このコマンドを実行すると選択中のディスクのデータは全て削除されます。 選択中のディスクに間違いがないか、十分に確認した上で実行してください。

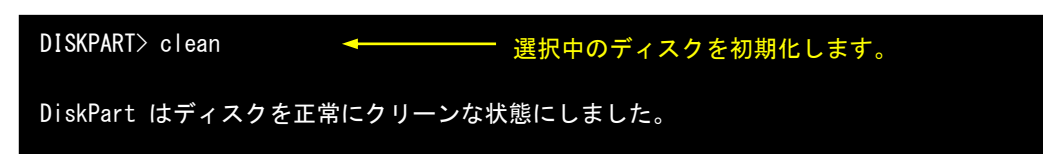

⑦ ディスク内のデータが全て消去されます。 このままではデータの読み書きができないため、パーティション構成を設定します。 以下のコマンドを実行してください。

DISKPART> create partition primary パーティションを作成します。

DiskPart は指定したパーティションの作成に成功しました。

⑧ フォーマットを実行してファイルの読み書きができるようにします。 以下のコマンドを実行してください。

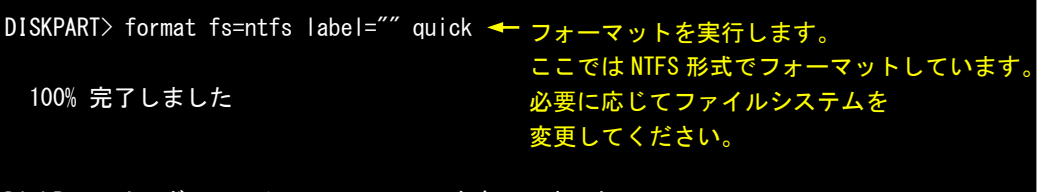

DiskPart は、ボリュームのフォーマットを完了しました。

⑨ 以上でリカバリ USB のフォーマットは完了です。 コマンドプロンプトを終了し、リカバリ USB を取り外してください。

# 第6章 **7A** シリーズのシステムリカバリ

<span id="page-34-0"></span>7A シリーズの高機能表示器・オールインワン製品はリカバリディスクが 2 枚組になっているタイプがあり ます。

<span id="page-34-1"></span>通常製品とは異なる手順になるため、本章では 2 枚組リカバリディスクによるリカバリの手順について説 明します。

## 6-1 リカバリ **DVD** について

7A シリーズ本体は、システムのリカバリを行うことができます。リカバリで行える処理は以下のとおりです。

- システムの復旧(バックアップデータ)
- システムのバックアップ

リカバリを実行するにはリカバリ DVD 以外に以下のものを用意する必要があります。

- 4GByte 以上の USB メモリ(リカバリ USB 用)
- 8GByte 程度の空き容量がある USB 接続可能なストレージメディア(USB メモリなど) (バックアップイメージ保存用)

リカバリ DVD を実行する場合、BIOS 設定が必要となります。また、リカバリ DVD での作業終了後は BIOS の設 定を元に戻す必要があります。

● リカバリ実行の流れ

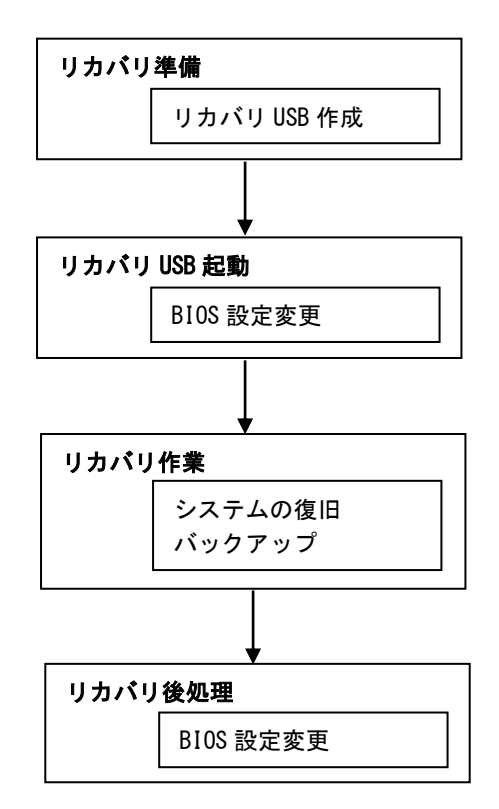

6-1-1 リカバリ準備 リカバリを実行する前に、準備する必要があるものを以下に記します。

| 必要物         | 本章での名称     | 内容                                          |
|-------------|------------|---------------------------------------------|
| USB メモリ     | リカバリ USB   | リカバリ起動用の USB メモリです。                         |
| (4GByte 以上) |            | 4GByte 以上のサイズのものを用意してください。                  |
|             |            | この USB メモリの中身は全て削除されます。                     |
|             |            | あらかじめバックアップを取るなどしておいてください。                  |
| USB 接続可能な   | バックアップ USB | リカバリ時の OS イメージを保管するメディアです。                  |
| ストレージメディア   |            | 8GByte 以上の空き容量がある必要があります。                   |
| (8GBvte 以上の |            | また、 <b>ファイルシステムは NTFS</b> である必要があります。       |
| 空き容量が必要)    |            |                                             |
|             |            | メディアによってはバックアップ時に認識しない場合があります。              |
|             |            | この場合は別のメディアでお試しください。(※1)                    |
| USB キーボード   | キーボード      |                                             |
| USB マウス     | マウス        |                                             |
| PC          | WindowsPC  | Windows OS 搭載の DVD ドライブが使用できる PC を用意してください。 |

<sup>※</sup>1 バックアップ USB が認識できない場合の主な例として、MBR がないことが挙げられます。 MBR がないメディアの場合は、メディアのディスクごとフォーマットすることで 認識するようになる可能性があります。

用意したリカバリ USB は以下の手順でデータを作成してください。

- **リカバリ USB 作成手順**
- ① WindowsPC にリカバリ DVD を挿入します。
- ② 用意したリカバリ USB を、手順①の PC に接続します。
- ③ リカバリ DVD の以下のファイルを実行します。 [リカバリ DVD]\Recovery\RecoveryUSBImage.exe
- ④ 圧縮ファイルの解凍が始まります。 PC 上の任意の場所に解凍してください。(解凍先のストレージに 4GByte 程度の空き領域が必要です。) 解凍が完了するまでお待ちください。 解凍が完了すると「RecoveryUSBImage.ddi」というファイルが展開されます。
- ⑤ リカバリ DVD の以下のファイルを管理者権限で実行します。 「リカバリ DVD]\Recovery\DDwin\DDwin.exe ※注: WindowsVista 以降の OS をご使用の場合は管理者権限で起動する必要があります。
- ⑥ DD for Windows というツールが起動します。
- ⑦ 「対象ディスク」の項目に手順②で接続した USB メモリが表示されていることを確認してください。 「ディスク選択」ボタンを押して接続した USB メモリを選択してください。

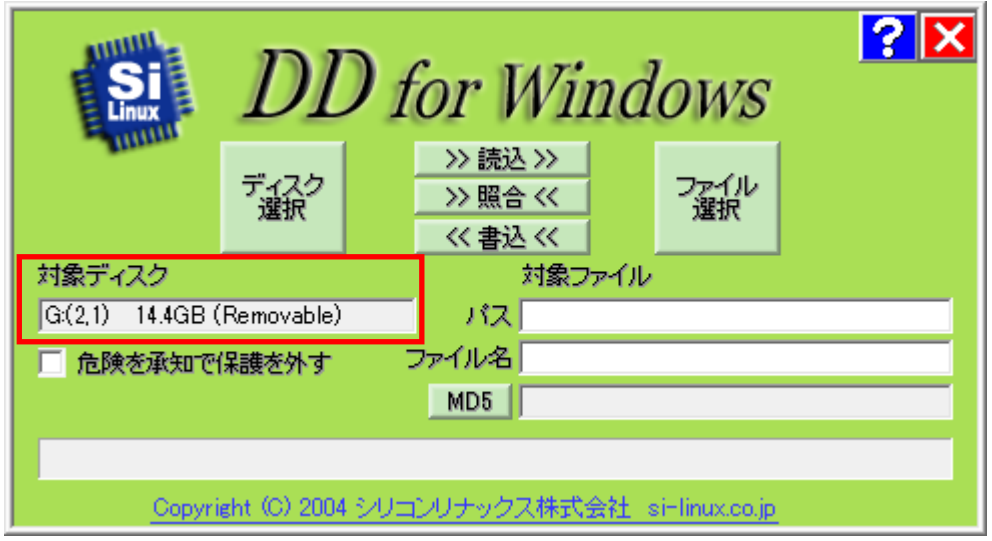

⑧ 「ファイル選択」ボタンを押してください。 ファイル選択画面が開くので、手順④で解凍した「RecoveryUSBImage.ddi」を選択してください。

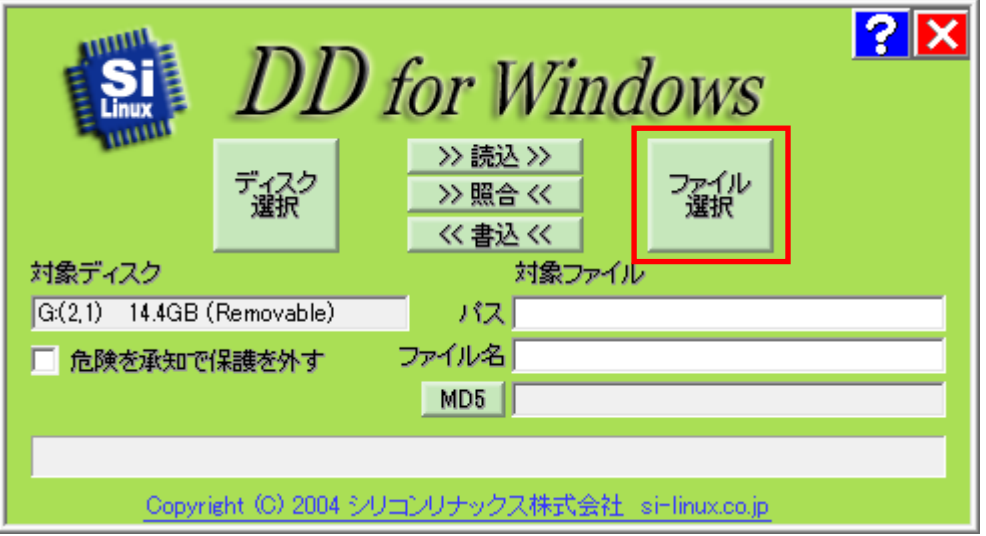

- <u>िरा</u> *DD for Windows* >>読込>> ディスク 飞掀 >> 照合 << 《書込《 対象ディスク 対象ファイル  $G(2,1)$  14.4GB (Removable) パス C:¥Users¥gijyu-3f¥Desktop¥ ファイル名 RecoveryUSBImage.ddi □ 危険を承知で保護を外す MD5<sup>T</sup> Copyright (C) 2004 シリコンリナックス株式会社 si-linux.co.jp
- ⑨ 「対象ファイル」の項目に RecoveryUSBImage.ddi が表示されたことを確認してください。

⑩ 「<<書込<<」ボタンを押してください。 USB メモリへ書き込みが始まります。 書き込みが完了するまでお待ちください。

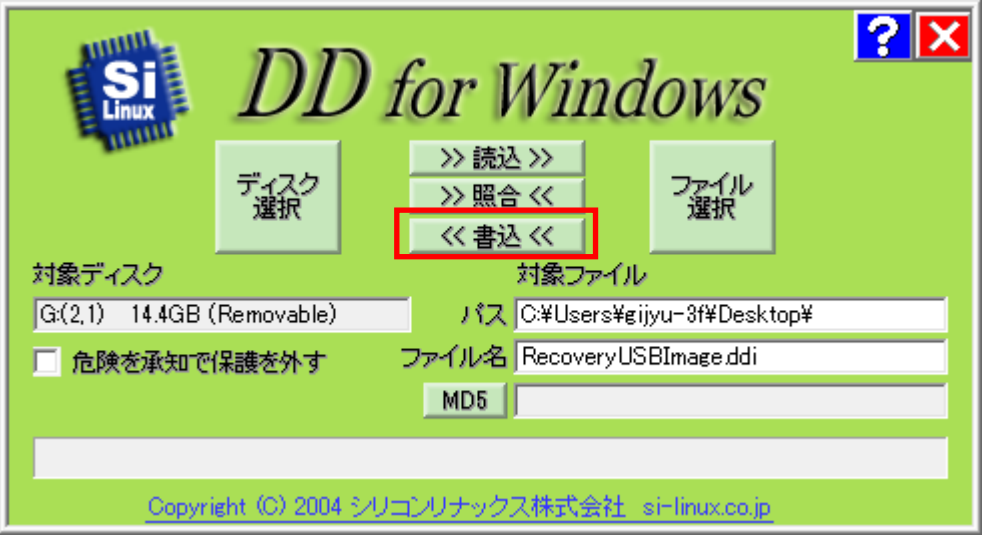

以上でリカバリ USB の作成は完了です。 リカバリ USB は一度作成すれば次回以降も使用することができます。 6-1-2 リカバリ用 OS イメージの作成

本シリーズのリカバリディスクは 2 枚組となっており、それぞれのディスクにシステムのリカバリをするため の OS イメージを分割圧縮したファイルが含まれます。

以下の手順に従い、分割圧縮されたファイルを展開してください。

- ① 任意の Windows PC を起動し、リカバリ DVD を読み込んでください。
- ② 任意のパスにフォルダを作成し、リカバリ DVD の以下のファイルをコピーしてください。 [リカバリ DVD]\image\W10KL\_7A\_XXXX.zip
- ③ コピー後、リカバリ DVD を取り出し、イメージ DVD を読み込んでください。
- ④ 手順②と同じフォルダにイメージ DVD の以下のファイルをコピーしてください。 [イメージ DVD]\W10KL\_7A\_XXXX.z01
- ⑤ コピー後、W10KL\_7A\_XXXX.zip ファイルを右クリックし、「すべて展開」を選択してください。
- ⑥ ファイルの展開先を選択するダイアログが開きます。 任意のフォルダを選択して OK ボタンを押下してください。
- ⑦ 指定したフォルダに W10KL\_71\_XXXX.img.gz というファイルが生成されます。

6-1-3 リカバリ USB 起動

リカバリ USB を起動させる前に、本体に接続されている LAN ケーブル、ストレージ(USB メモリ、SD カー ドなど)を取り外してください。サブストレージ(m-SATA2)を接続している場合は、サブストレージを取 り外してください。

● リカバリ USB 起動手順

リカバリ USB から起動するために BIOS 設定が必要です。

以下の手順に従って BIOS 設定を変更してください。

- ※ ここで変更した BIOS 設定はリカバリ完了後に元に戻す必要があります。 BIOS 設定を元に戻す手順については「6-1-4 リカバリ後処理」をご参照ください。
- ① リカバリ USB を産業用 PC 本体に接続します。
- ② キーボード、マウスを接続します。
- ③ 電源を入れます。BIOS 起動画面が表示されたところで[DEL]キーを押し、BIOS 設定画面を表示させます。
- ④ BIOS 設定画面が表示されたら、[Boot]メニューを選択します。
- ⑤ [ASD WDT]を[Disable]に設定します。

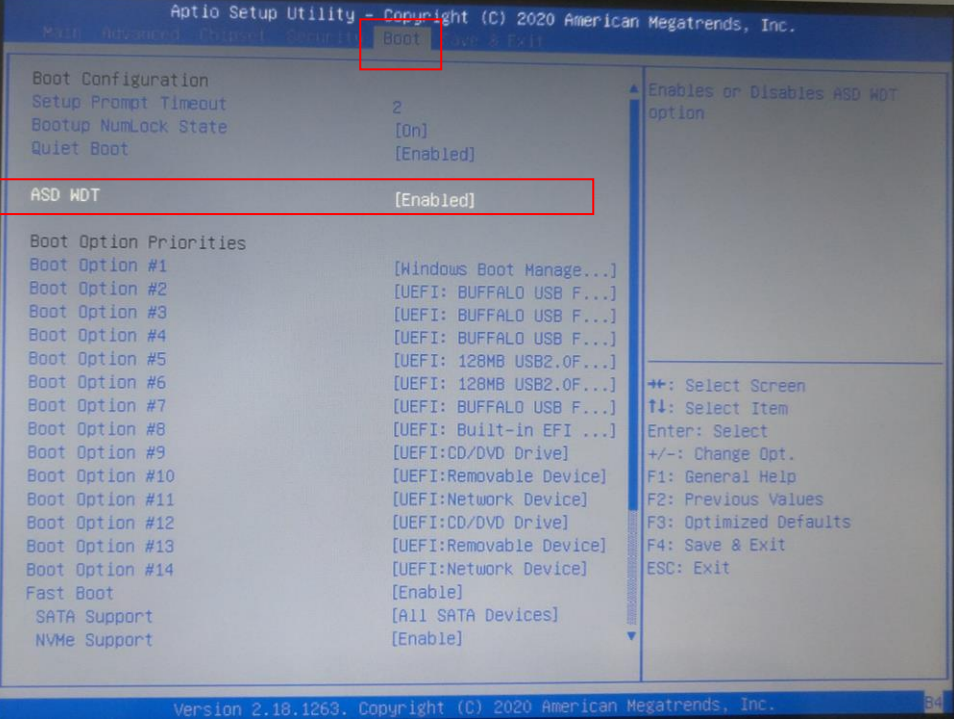

- ⑥ [Save & Exit]メニューを選択します。
- ⑦ [Save Changes]を選択し、設定を保存します。
- ⑧ [Boot Override]からリカバリ USB を選択し[Enter]キーを押します。

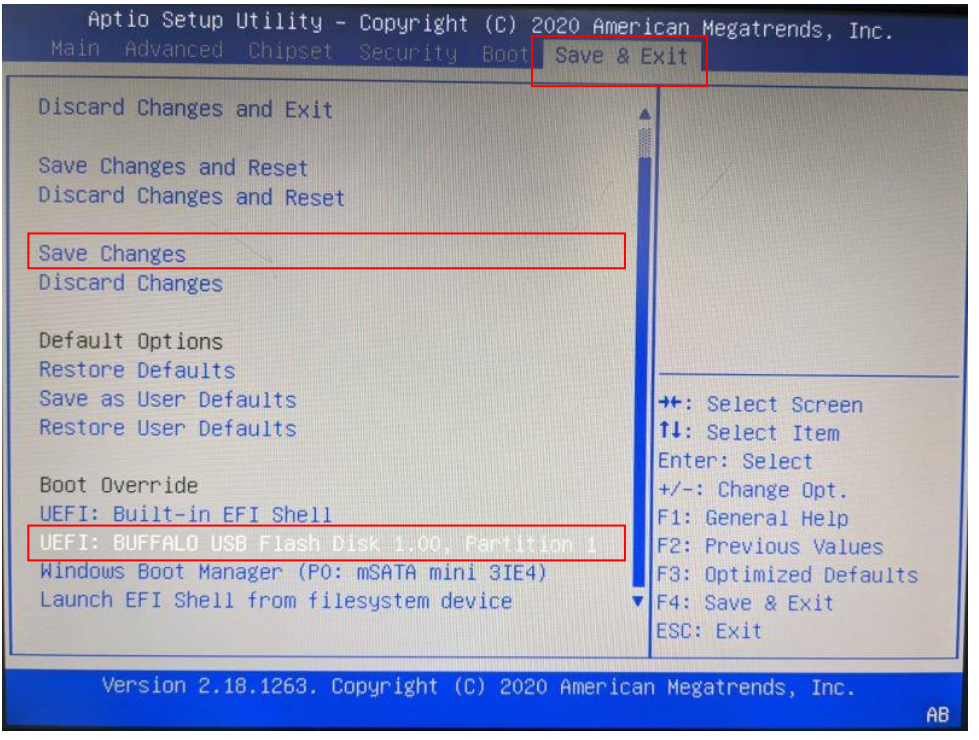

※ [Boot Override]では過去に接続したことのあるストレージデバイスがリストに残る場合があります。 この場合も正しいデバイスを選択することで正常にリカバリ USB から起動することができます。 (現在接続していないデバイスを選択した場合は何も起こりません。)

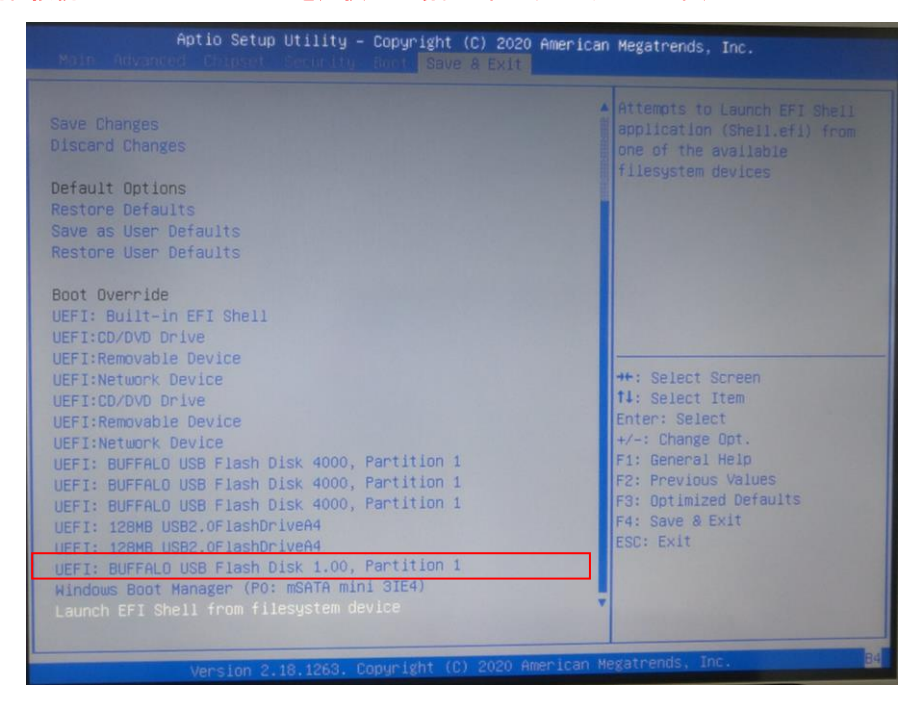

⑨ 正常にリカバリ USB から起動すると以下のリカバリメイン画面が表示されます。

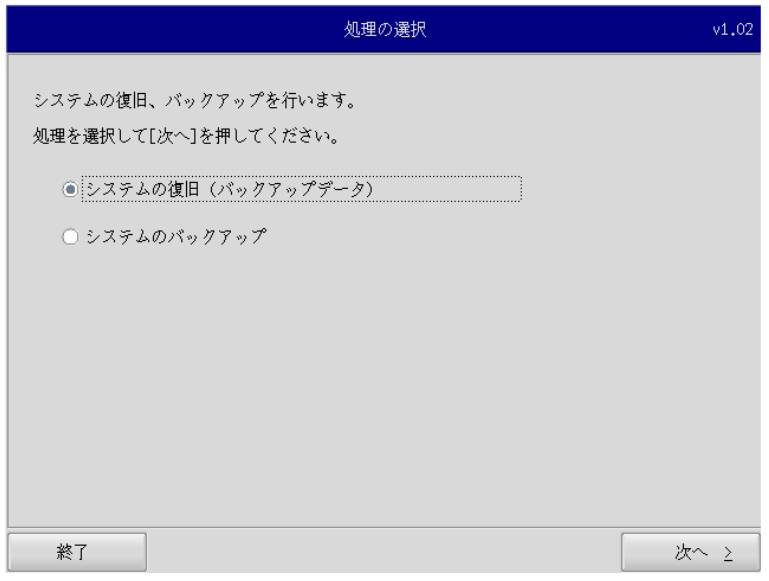

6-1-4 リカバリ作業

リカバリメイン画面から処理を選んでリカバリ作業を行います。

- システムの復旧(バックアップデータ)
- システムのバックアップ

リカバリ作業の詳細は、「6-2 システムの復旧(バックアップデータ)」、「6-3システムのバックアッ プ」を参照してください。

6-1-5 リカバリ後処理

リカバリ作業が終わったら、通常使用のために BIOS 設定を戻します。

- リカバリ後処理手順
- ① リカバリ USB を産業用組込み PC 本体に接続します。
- ② キーボード、マウスを接続します。
- ③ 電源を入れます。BIOS 起動画面が表示されたところで[DEL]キーを押し、BIOS 設定画面を表示させます。
- ④ BIOS 設定画面が表示されたら、[Boot]メニューを選択します。
- ⑤ [ASD WDT]を[Enable]に設定します。

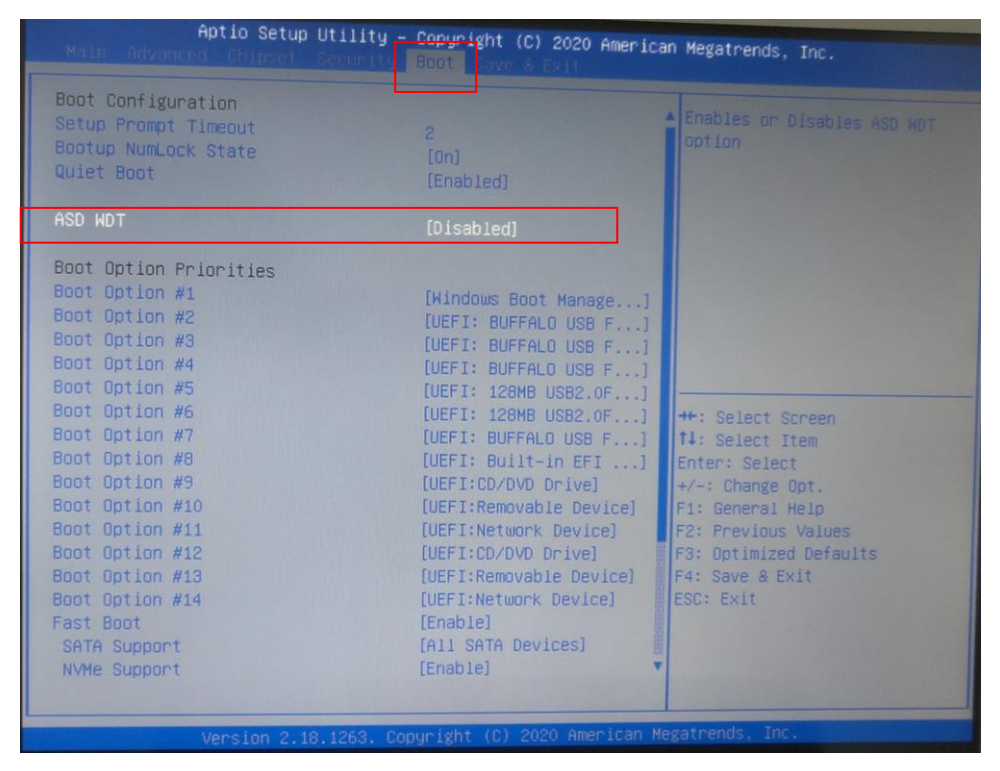

① F4 キーを押し、BIOS 設定を保存して終了します。

### <span id="page-43-0"></span>6-2 システムの復旧**(**バックアップデータ**)**

工場出荷イメージをメインストレージ (m-SATA1)に書込むことで、システムを工場出荷状態に復旧することが できます。

また、「システムのバックアップ」で作成したバックアップファイルを使用して、メインストレージ(m-SATA1) をバックアップファイルの状態に復旧させることができます。

- ※ システムを工場出荷状態へ復旧するとメインストレージにあるデータはすべて消えてしまいます。必要なデ ータがある場合は、復旧作業を行う前に保存してください。
- ※ 工場出荷状態へのシステム復旧には、ソフトウェア使用許諾契約に同意していただく必要があります。ソフ トウェア使用許諾契約は、製品に同梱されている「Microsoft Software License Term for: Windows XP Embedded and Windows Embedded Standard Runtime」に記載されています。システム復旧を行う場合は、内 容を確認するようにしてください。
- ※ バックアップファイルは、必ず対象となる本体で作成されたものを使用してください。他の機種のバックア ップファイルでは動作しないので注意してください。
- ※ バックアップデータで復旧を行うとメインストレージのデータは、バックアップファイルの状態に戻ります。 必要なデータがある場合は、復旧作業を行う前に保存してください。
- ※ 作業を始める前に、LAN ケーブルが接続されている場合は LAN ケーブルを取り外してください。 サブストレージ(m-SATA2)、USB メモリ、SD カードなどのストレージメディアが接続されている場合は 取り外してください。

●システムの復旧(バックアップデータ)の手順

- ① 工場出荷状態への復旧を行う場合、「6-1-2 リカバリ用 OS イメージの作成」で作成した、リカバリ用 OS イメージファイルをバックアップ USB の直下にコピーしておいてください。
	- ※ バックアップ USB にイメージファイルをコピーする時はフォルダに格納せず、 USB メモリ直下に配置してください。
- ② 「6-1-3 リカバリ USB 起動」を参考にリカバリ USB を起動させます。
- ③ リカバリメイン画面で[システムの復旧(バックアップデータ)]を選択し、[次へ]ボタンを押します。
- ④ ソフトウェア使用許諾契約確認画面が表示されます。使用許諾契約を確認し、使用許諾契約の諸条件に同 意できる場合は[次へ]ボタンを押します。

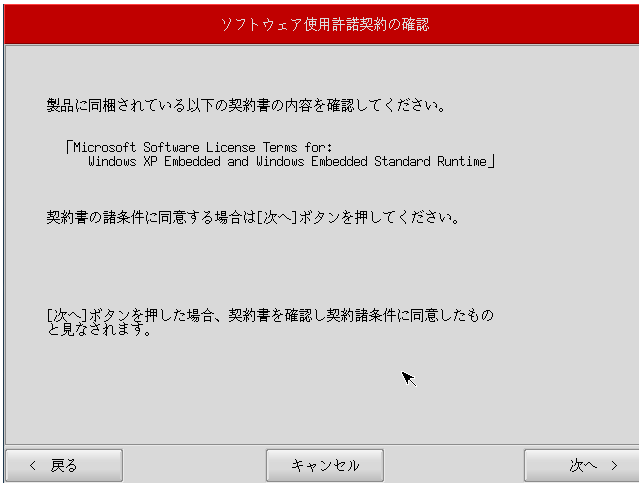

⑤ メディアの選択画面が表示されます。コピー先となるメディアを選択し、「次へ」ボタンを押します。

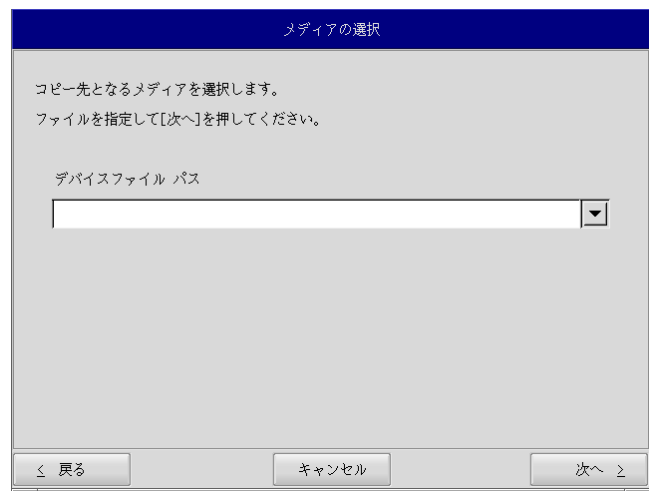

⑥ メディアとパーティション選択画面が表示されます。あらかじめ用意しておいたバックアップ USB を本体 に接続し、[メディア情報更新]ボタンを押してください。バックアップ USB のパーティションを選択し、[次 へ]ボタンを押します。

バックアップ USB の認識には少し時間がかかります。バックアップ USB を接続してすぐに[メディア情報更 新]ボタンを押すと、バックアップ USB 情報が現れないことがあります。この場合は、1 分程度待って再度、 [メディア情報更新]ボタンを押してみてください。

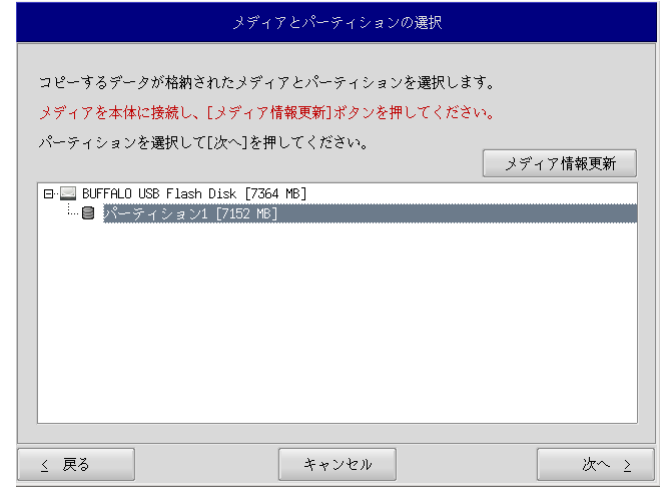

⑦ フォルダ選択画面が表示されます。 [参照]ボタンを押します。

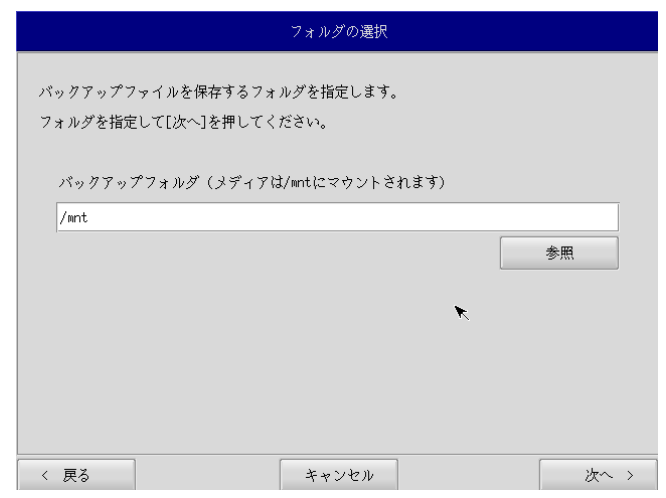

⑧ ファイル参照画面が表示されます。接続したバックアップ USB のパーティションは、/mnt にマウントされ ていますので、/mnt 以下から目的のファイルを探してください。[OK]を押すとファイル選択画面にもどり ます。

 $\Box$ 

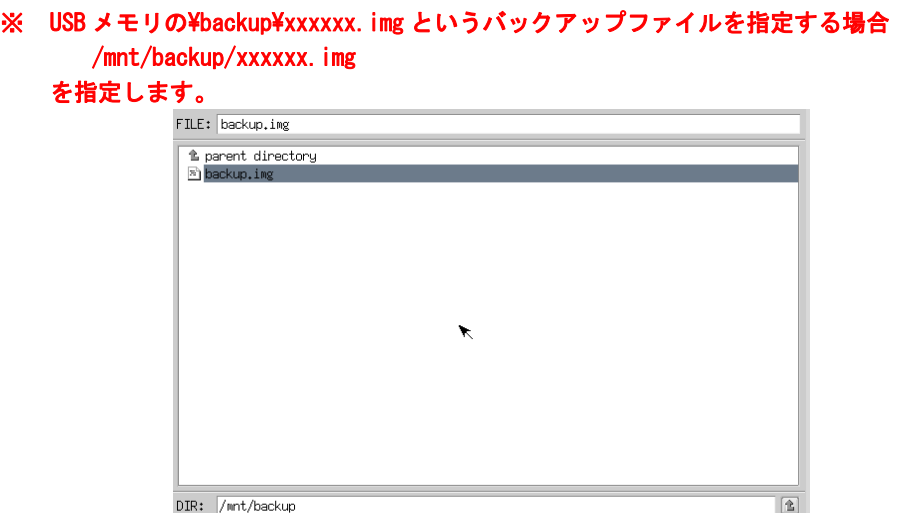

 $\mathsf{TYPE:} \overline{\mathsf{img}}$ 

- ⑨ ファイル参照画面で指定したバックアップファイルが入力されていることを確認します。[次へ]ボタンを 押します。
- ⑩ コンペア処理の選択画面が表示されます。 データ書き込み時のコンペア処理の有無を選択します。

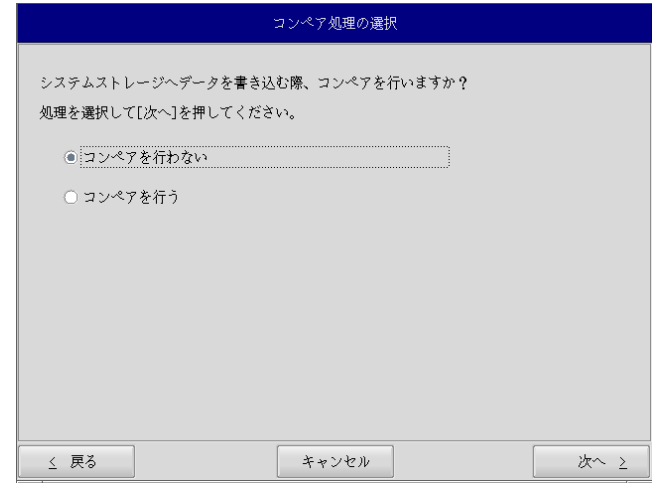

⑪ 確認画面が表示されます。メディア、パーティション、バックアップファイルを確認します。[次へ]ボタ ンを押します。

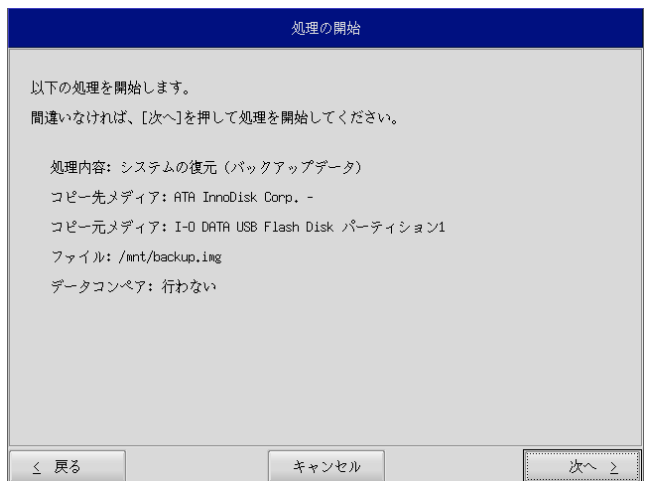

⑫ 実行中画面が表示され、処理が開始されます。実行中はリカバリ USB メモリ、バックアップ USB を外さな いでください。また、電源を落とさないようにしてください。

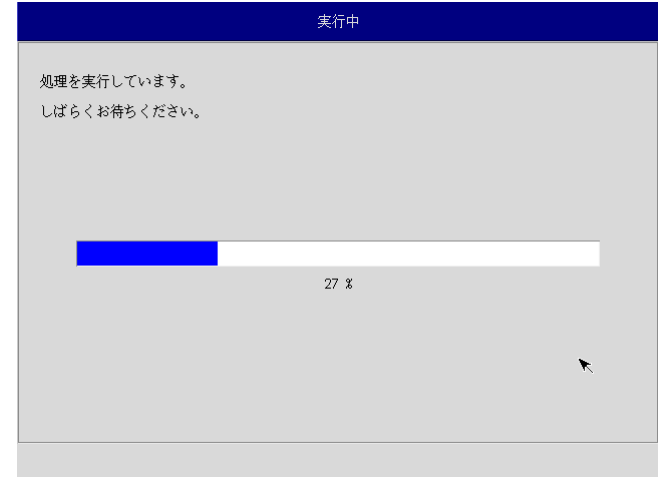

⑬ 終了画面が表示されるとバックアップファイルの書き込みは完了です。[終了]ボタンを押して電源を落と し、リカバリ USB メモリ、バックアップ USB を外します。

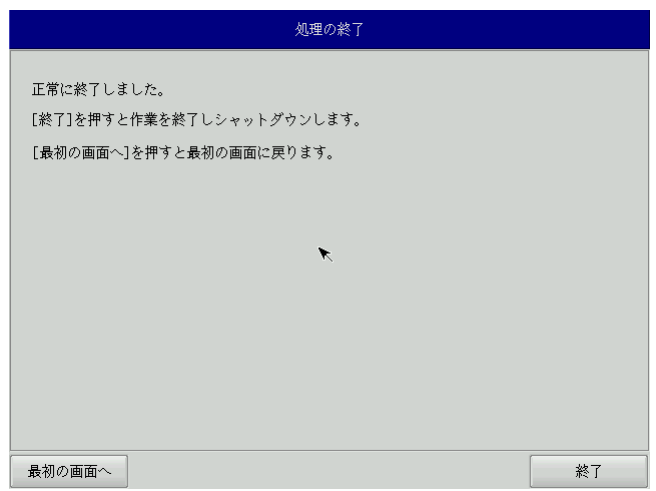

- ⑭ 電源を入れ、BIOS 起動画面が表示されたところで[F2]キーを押し、BIOS 設定画面を表示させます。
- ⑮ 「6-1-5 [リカバリ後処理」](#page-20-0)を参考に BIOS 設定を通常使用用に戻します。
- ⑯ 再度電源を投入し、デスクトップが表示されて正常に起動すれば、システム復旧は完了です。 作業前に LAN、サブストレージ、USB メモリ、SD カードなどを取り外している場合は、 再度取り付けをしてください。
	- ※ システムを工場出荷状態へ復旧する場合、一度目の起動時にシステム再起動を求められる場合があり ます。この場合は指示に従い再起動してください。

#### <span id="page-48-0"></span>6-3 システムのバックアップ

メインストレージ (m-SATA1)の状態をファイルに保存します。

- ※ 保存するバックアップファイルのサイズは、システムの状態によって変化しますので注意してください。
- ※ 作成されたバックアップファイルは、バックアップ作業を行った本体でのみ動作します。同じ型の本体であ っても、他の機種では動作しませんので注意してください。
- ※ 作業を始める前に、LAN ケーブルが接続されている場合は LAN ケーブルを取り外してください。 サブストレージ(m-SATA2)、USB メモリ、SD カードなどのストレージメディアが接続されている場合は 取り外してください。

●システムのバックアップの手順

- ① 「6-1-3 [リカバリ](#page-17-0)USB起動」を参考にリカバリ USB を起動させます。
- ② リカバリメイン画面で[システムのバックアップ]を選択し、[次へ]ボタンを押します。
- ③ メディアの選択画面が表示されます。コピー元となるメディアを選択し、[次へ]ボタンを押します。

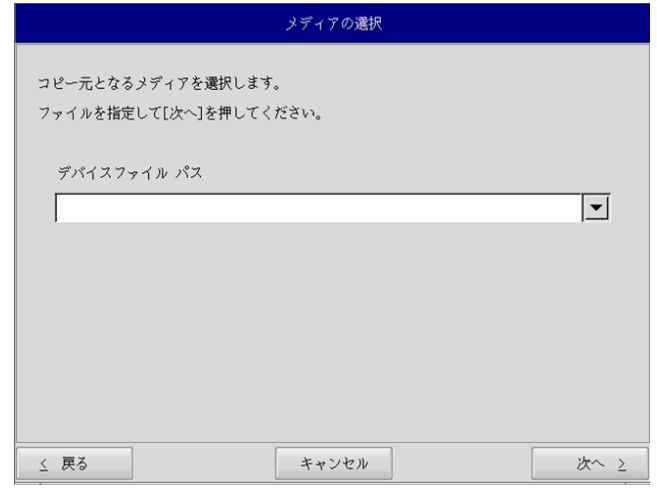

④ メディアとパーティション選択画面が表示されます。本体にバックアップ USB を接続し、[メディア情報更 新]ボタンを押してください。バックアップファイルを保存するバックアップ USB のパーティションを選 択し、[次へ]ボタンを押します。

バックアップ USB の認識には少し時間がかかります。バックアップ USB を接続してすぐに[メディア情報更 新]ボタンを押すと、バックアップ USB 情報が現れないことがあります。この場合は、1 分程度待って再度、 [メディア情報更新]ボタンを押してみてください。

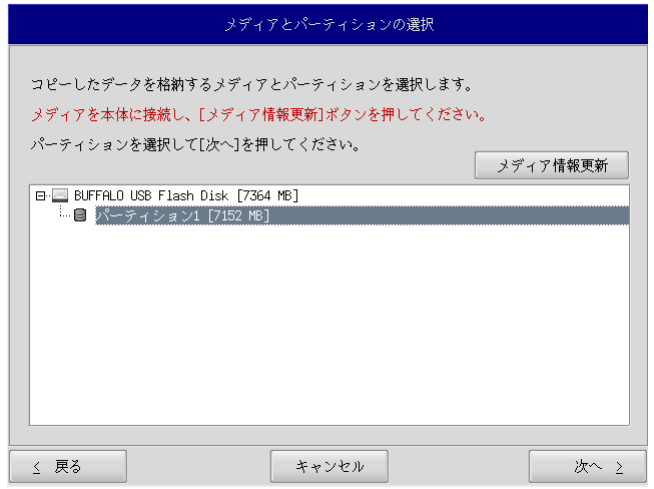

⑤ フォルダ選択画面が表示されます。 [参照]ボタンを押します。

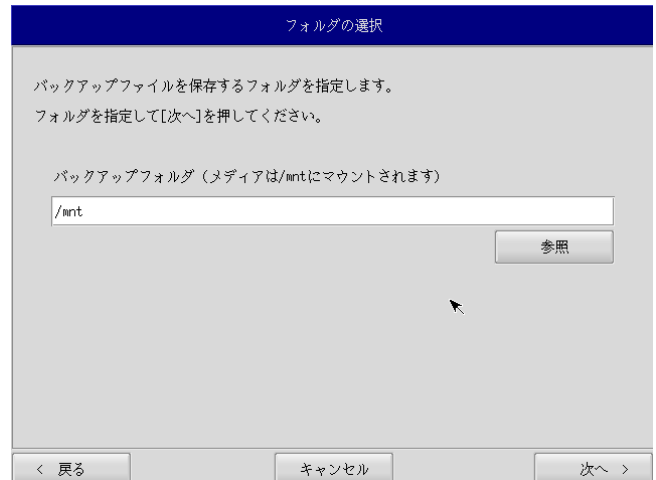

- ⑥ フォルダ参照画面が表示されます。②で接続したパーティションは、/mnt にマウントされますので、/mnt 以下のフォルダを選択してください。[OK]を押すとフォルダ選択画面にもどります。
	- ※ USB メモリに backup というフォルダがあり、このフォルダに保存する場合

 /mnt/backup を指定します。

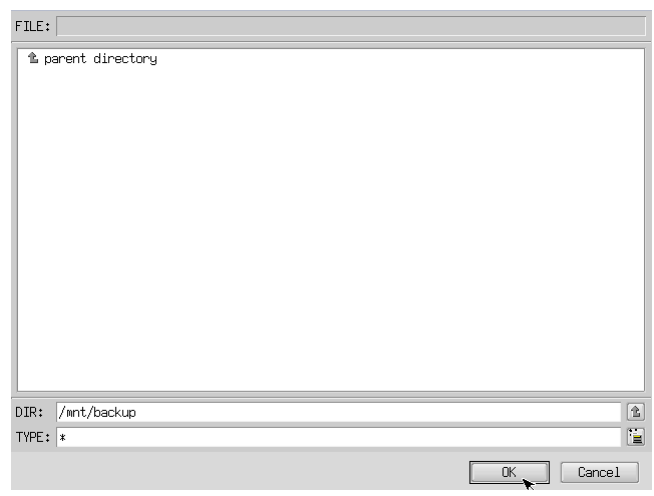

- ⑦ フォルダ選択画面で指定したバックアップフォルダが入力されていることを確認します。[次へ]ボタンを 押します。
- ⑧ 確認画面が表示されます。メディア、パーティション、保存ファイルを確認します。[次へ]ボタンを押し ます。
	- ※ 保存ファイル名は、現在時刻から自動生成されます。

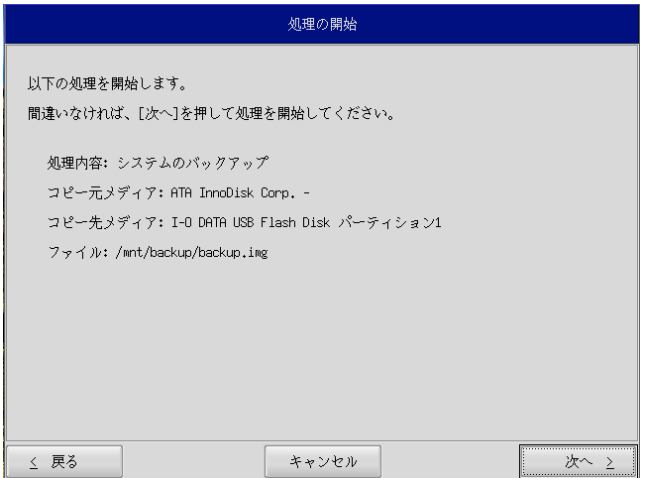

⑨ 実行中画面が表示され、処理が開始されます。実行中はリカバリ USB、バックアップ USB を外さないでく ださい。また、電源を落とさないようにしてください。

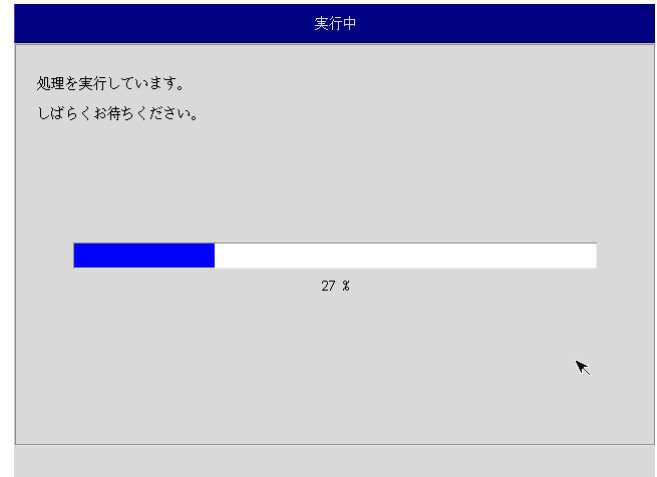

⑩ 終了画面が表示されるとバックアップ作業は完了です。[終了]ボタンを押して電源を落としてください。

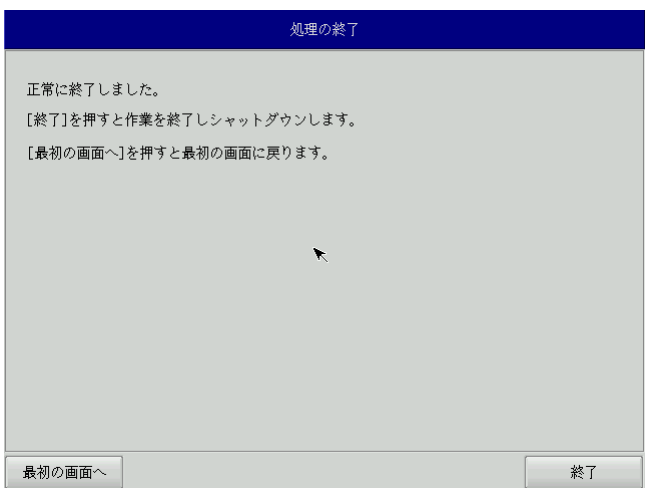

- ⑪ 電源を入れ、BIOS 起動画面が表示されたところで[F2]キーを押し、BIOS 設定画面を表示させます。
- ⑫ 「5-1-4 [リカバリ後処理」](#page-20-0)を参考に BIOS 設定を通常使用用に戻します。
- ⑬ デスクトップが表示されて正常に起動すれば、システム復旧は完了です。 作業前に LAN、サブストレージ、USB メモリ、SD カードなどを取り外している場合は、 再度取り付けをしてください。

### <span id="page-52-0"></span>6-4作業完了後のリカバリ **USB** について

リカバリ USB は Linux フォーマットになるため、Windows 上では認識することができなくなります。

一度作成したリカバリ USB は次回以降のリカバリにも使用できるため、そのまま保管していただくこともでき ますが、再度 Windows 上で使用できるようにするためには以下の手順を実行してください。

```
※ 本作業は操作を間違えると PC や他ストレージデバイスの重要なファイルを破壊する可能性があります。 
作業をする際は内容を理解した上で十分に注意して実行してください。
```
**●リカバリ USB 復元の手順** 

- ① WindowsPC から外付け HDD や USB メモリなどのストレージデバイスを取り外してからリカバリ USB を接続してください。
- ② スタートボタンの右クリックから[コマンドプロンプト(管理者)]を開き、コマンドを実行します。 ③ 以下のコマンドを実行してください。

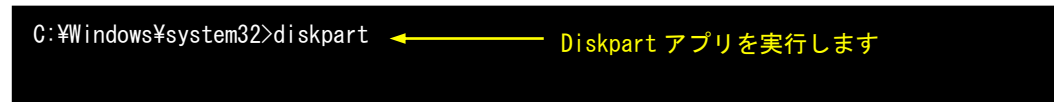

④ DiskPart がコマンドプロンプト上で動作します。 そのまま続けて以下のコマンドを実行してください。

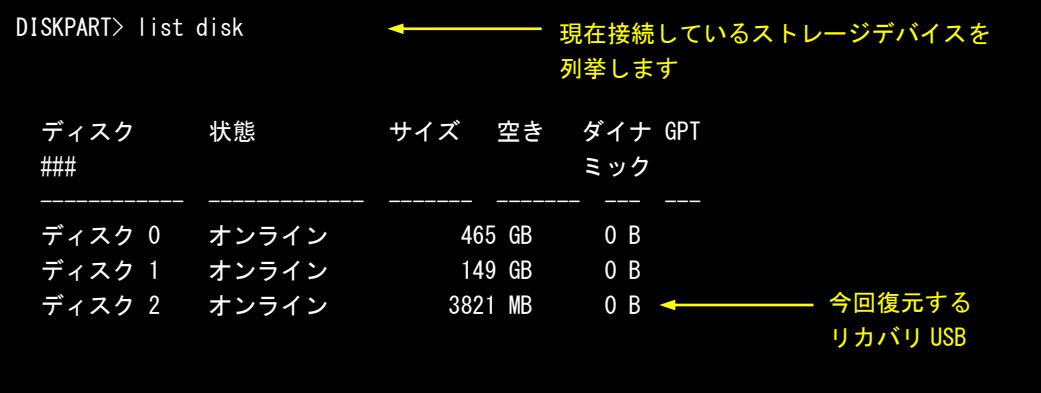

⑤ ストレージデバイスの接続順やサイズなどから復元するリカバリ USB を割り出してください。 ここではディスク 2 を復元するとします。 以下のコマンドを実行してください。

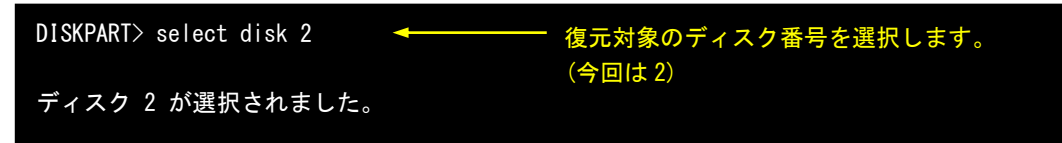

- ⑥ 以下のコマンドを実行してください。
	- ※ このコマンドを実行すると選択中のディスクのデータは全て削除されます。 選択中のディスクに間違いがないか、十分に確認した上で実行してください。

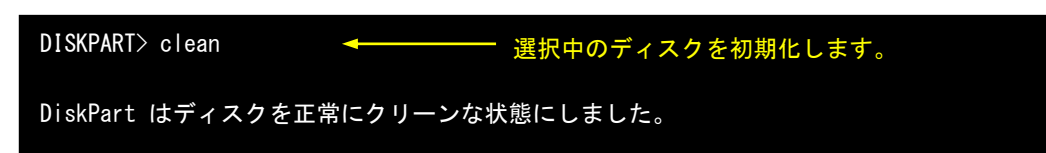

⑦ ディスク内のデータが全て消去されます。 このままではデータの読み書きができないため、パーティション構成を設定します。 以下のコマンドを実行してください。

DISKPART> create partition primary パーティションを作成します。

DiskPart は指定したパーティションの作成に成功しました。

⑧ フォーマットを実行してファイルの読み書きができるようにします。 以下のコマンドを実行してください。

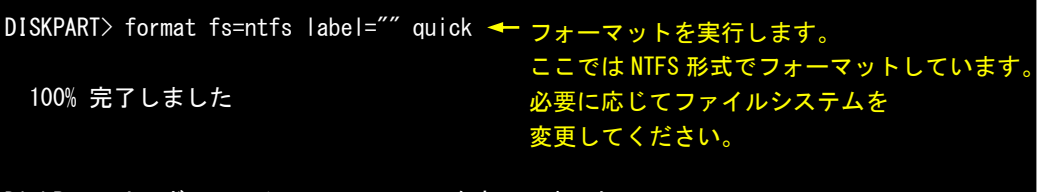

DiskPart は、ボリュームのフォーマットを完了しました。

⑨ 以上でリカバリ USB のフォーマットは完了です。 コマンドプロンプトを終了し、リカバリ USB を取り外してください。

### このマニュアルについて

- (1)本書の内容の一部または全部を当社からの事前の承諾を得ることなく、無断で複写、複製、掲載するこ とは固くお断りします。
- (2)本書の内容に関しては、製品改良のためお断りなく、仕様などを変更することがありますのでご了承下 さい。
- (3)本書の内容に関しては万全を期しておりますが、万一ご不審な点や誤りなどお気付きのことがございま したらお手数ですが巻末記載の弊社までご連絡下さい。その際、巻末記載の書籍番号も併せてお知らせ 下さい。

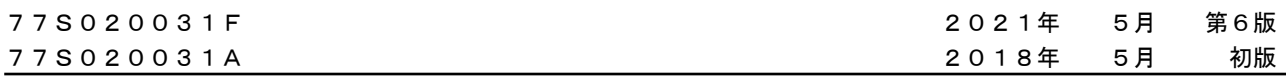

# ノレGO 株式会社アルゴシステム

本社

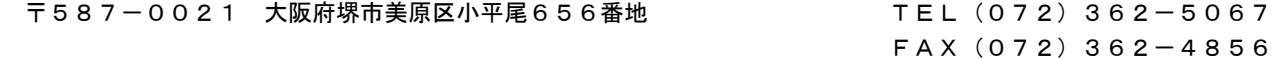

ホームページ http://www.algosystem.co.jp/